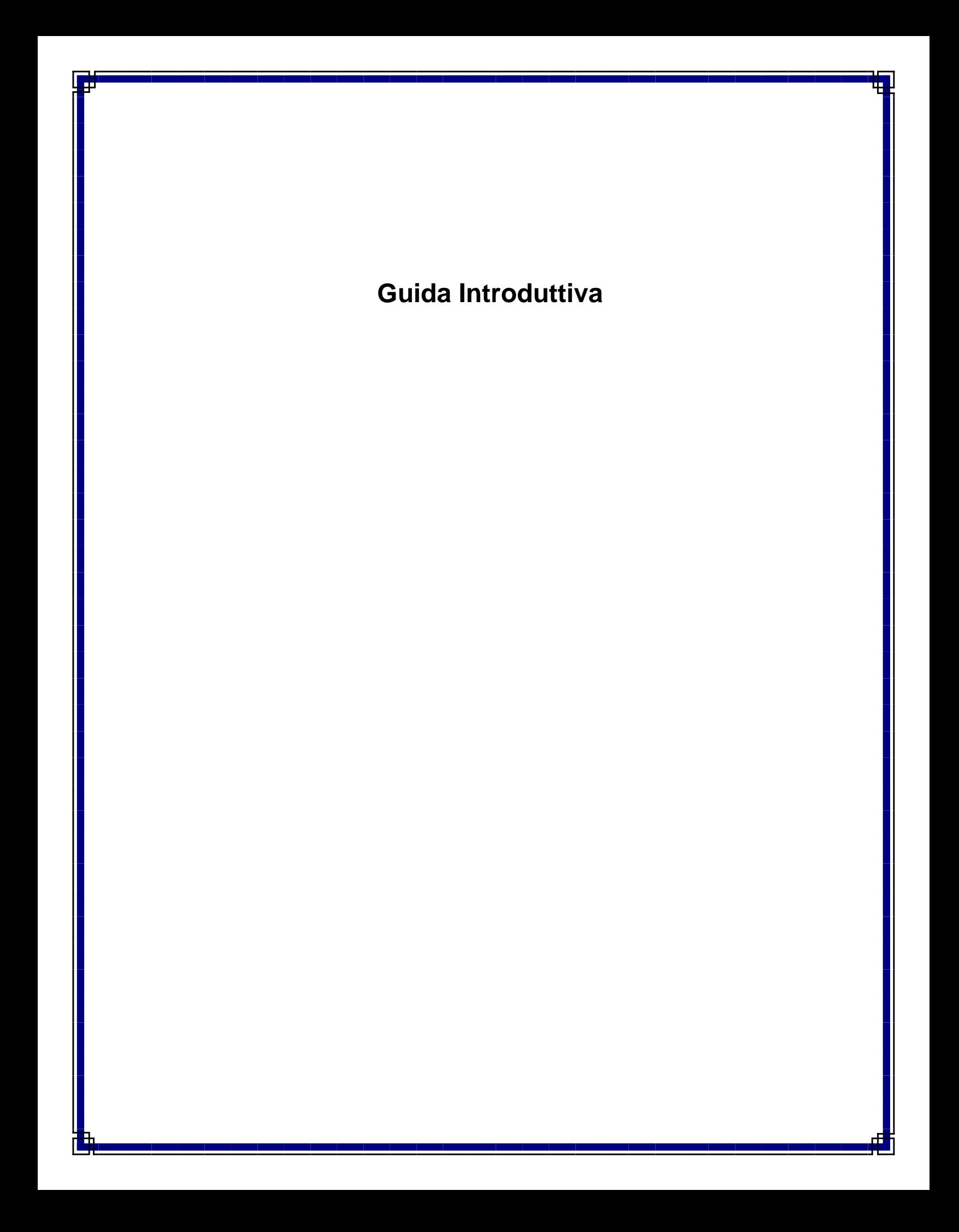

## **Guida introduttiva**

## **Sommario**

Questa Guida introduttiva è stata sviluppata per consentire l'installazione e l'utilizzo di CommCell®, a cui possono essere aggiunti in seguito altri componenti.

## <sup>z</sup> **Panoramica dell'architettura CommCell®**

- { Panoramica di CommCell
- { Agenti client
- { Common Technology Engine
- **Distribuzione del software CommCell®** 
	- { Guida introduttiva
	- { Altri scenari di distribuzione
- <sup>z</sup> **Installazione del software CommServe®**
- z **Installazione di MediaAgent Windows**
- z **Installazione di** *i***DataAgent file system Microsoft Windows**

## **• Utilizzo di CommCell<sup>®</sup> Console**

- { Avvio di CommCell Console
- { Componenti di CommCell Console

## z **Backup dei dati**

- { Esecuzione di un backup
- { Visualizzazione di Cronologia di backup
- { Esplorazione e ripristino dei dati

## $\bullet$  Ulteriori operazioni

- { Pianificazione di backup
- { Pianificazione di rapporti
- { Configurazione di avvisi
- { Altre operazioni

## **Panoramica dell'architettura CommCell®**

Introduzione

Agenti client

- z *i*DataAgent
- **Agenti Gestione archivio**
- Agenti Quick Recovery
- Agente ContinuousDataReplicator

Common Technology Engine

- CommServe<sup>®</sup> Server
- MediaAgent

CommCell® Console

Indicizzazione del contenuto e Ricerca

Installazioni di CommCell

## **Introduzione**

Il software fornisce una gamma consistente di strumenti per la gestione dell'archiviazione che consentono di spostare e gestire i dati più importanti. Tali strumenti consentono di archiviare e recuperare i dati associati ai sistemi di computer nella propria azienda.

Il sistema consiste di moduli software integrati che possono essere raggruppati insieme in una configurazione CommCell®. Ciascuna configurazione CommCell è costituita dai seguenti componenti principali:

- $\bullet$  Uno o più dei seguenti agenti client:
	- { *i*DataAgent che eseguono operazioni di backup e ripristino
	- { Agenti Archive Management che includono gli agenti per l'archiviazione della migrazione e le operazioni di recupero e gli agenti Archiviazione conformità
	- O Agenti Quick Recovery<sup>®</sup> (QR) che creano e recuperano volumi QR<sup>™</sup>
	- { ContinuousDataReplicator per l'esecuzione della replica dei dati da un client di origine a un client di destinazione
- $\bullet$  I componenti di Common Technology Engine (CTE) costituiti da:
	- o Un server CommServe®
	- { Uno o più MediaAgent
- Storage Resource Manager (SRM), che include il server SRM e gli agenti SRM per l'analisi e il reporting di informazioni sulle risorse di archiviazione locali.
- Una volta installati e configurati, questi elementi di CommCell<sup>®</sup> possono essere controllati e monitorati da una singola CommCell Console® unificata.
- I dati nell'intero CommCell sia quelli archiviati che quelli in linea possono essere cercati per l'individuazione dei dati e altri scopi utilizzando il componente di Indicizzazione del contenuto e di Ricerca.

## **Agenti client**

Gli agenti client sono moduli software che eseguono la protezione dei dati e le operazioni di recupero dei dati per specifici sistemi operativi o specifiche applicazioni. È possibile utilizzare più agenti per proteggere tutti i tipi di dati che si trovano in un computer. Nelle sezioni seguenti viene fornita una breve descrizione di ciascun agente client.

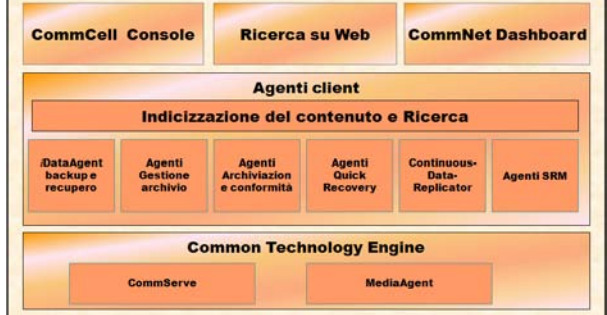

## *i***DataAgent**

*i*DataAgent sono moduli software utilizzati per il backup e il ripristino dei dati. Nel sistema sono forniti numerosi *i*DataAgent, ciascuno dei quali designato per gestire un diverso tipo di dati. Se in un determinato computer sono presenti due o più tipi di dati, è necessario un *i*DataAgent per ciascun tipo. Ad esempio, per proteggere tutti i dati in un computer in cui risiede Microsoft Exchange Server, saranno necessari i seguenti *i*DataAgent:

- $\bullet$  Un *i*DataAgent file system Windows per il backup del file system del computer.
- Un *i*DataAgent database Microsoft Exchange per il backup del database.

In CommCell Console®, una configurazione simile verrà visualizzata in un computer client come due *i*DataAgent.

## **Agenti Gestione archivio**

Sono inclusi 2 tipi di agenti. Ovvero:

#### z **Agenti Archiviazione migrazione**

Gli agenti Archiviazione migrazione sono moduli software responsabili dello spostamento periodico di dati inutilizzati o utilizzati raramente nei relativi computer host verso un'archiviazione secondaria, riducendo in questo modo la dimensione dei dati nell'archiviazione primaria. Nel sistema sono forniti numerosi agenti, ciascuno dei quali designato per gestire un diverso tipo di dati. Gli agenti Archiviazione migrazione riducono la durata delle finestre di backup diminuendo la quantità di dati da sottoporre a backup da un *i*DataAgent.

## z **Agenti Archiviazione conformità**

Gli agenti Archiviazione conformità sono moduli software designati per un'indicizzazione dei dati e un'archiviazione a lungo termine e per soddisfare gli standard di conformità e protezione. La funzione principale degli agenti Archiviazione conformità è quella di mantenere i dati all'esterno dell'ambiente operativo. Archiviazione conformità rimuove i dati dal client di origine, dopo che sono stati archiviati e/o indicizzati. In questo modo, possono essere archiviate, ad esempio, grandi quantità di dati e riesaminate in un secondo momento.

## **Agenti Quick Recovery®**

Gli agenti Quick Recovery<sup>®</sup> sono moduli software che utilizzano la tecnologia snapshot per creare volumi Quick Recovery (QR) su dischi magnetici. Questi volumi QR™ possono essere facilmente recuperati nel giro di pochi minuti. L'agente Quick Recovery si integra con le applicazioni con un'archiviazione piuttosto impegnativa, quali Microsoft SQL Server, Microsoft Exchange 2000 e Oracle, per assicurare che gli oggetti dei dati siano opportunamente sincronizzati e recuperati facilmente. Gli agenti Quick Recovery aumentano le operazioni tradizionali di backup e ripristino di un *i*DataAgent consentendo all'utente di creare immagini frequenti dei dati permettendo in questo modo un recupero più rapido dell'applicazione, quando necessario; mentre *i*DataAgent possono essere utilizzati per eseguire le operazioni tradizionali di backup e ripristino di queste immagini.

## **Agente ContinuousDataReplicator**

Gli agenti ContinuousDataReplicator (CDR) sono moduli software che forniscono la protezione dei dati delle applicazioni e dei file system, tramite la replica dei dati da un computer di origine a un computer di destinazione quasi in tempo reale. L'elevata disponibilità di dati protetti in uno stato coerente viene realizzata tramite la creazione dei punti di recupero, per mezzo di snapshot creati dal servizio QSnap™ nel computer di destinazione, che possono essere montati, resi disponibili come condivisi o recuperati utilizzando Copyback. Inoltre, è possibile eseguire i backup dai dati delle applicazioni o dagli snapshot dei dati del file system in uno stato coerente per il recupero point in time.

## **Storage Resource Management (SRM)**

SRM offre la possibilità di individuare, identificare e tenere traccia delle risorse di archiviazione disponibili quali dischi, file system e condivisioni di rete e fornire un'analisi dettagliata sotto forma di rapporti e riepiloghi. Il software SRM è composto da SRM Server che fornisce il modulo di rapporto che recupera i dati dai vari agenti SRM, i quali raccolgono dati dai sistemi operativi e dalle applicazioni.

## **Common Technology Engine**

Common Technology Engine consiste di moduli software che forniscono gli strumenti necessari per gestire e amministrare gli agenti client nonché per gestire i supporti di archiviazione associati alla configurazione CommCell<sup>®</sup>. Nelle sezioni seguenti vengono descritti i componenti di Common Technology Engine.

## **CommServe® Server**

CommServe® Server collega i componenti CommCell®: agisce come coordinatore e amministratore del componente CommCell. Il server CommServe comunica con tutti gli agenti nel CommCell per inizializzare le operazioni di protezione, gestione e recupero dei dati. Analogamente, comunica con i MediaAgent quando il sottosistema dei supporti richiede la gestione. Il server CommServe gestisce un

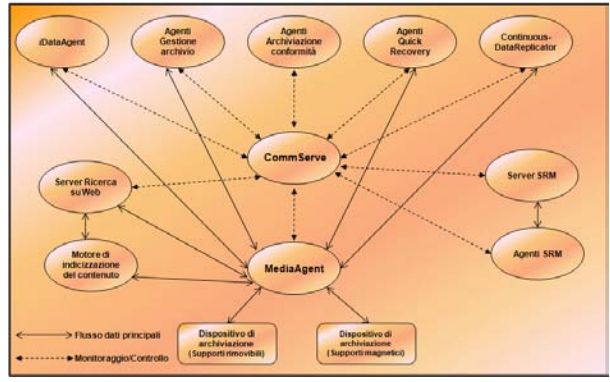

database che contiene tutte le informazioni relative alla configurazione CommCell. Inoltre fornisce numerosi strumenti per amministrare e gestire i componenti CommCell.

## **MediaAgent**

Il MediaAgent trasferisce i dati tra i computer client e i supporti di archiviazione. Ciascun MediaAgent comunica localmente o in modalità remota con uno o più dispositivi di archiviazione, che contengono il supporto di archiviazione. Il sistema fornisce supporto per una vasta gamma di dispositivi di archiviazione.

## **CommCell® Console**

CommCell Console è l'interfaccia utente grafica che consente di controllare e gestire un elemento CommCell. CommCell Console può essere eseguito in due modi:

- Come applicazione autonoma, che può essere installata direttamente in un computer in grado di comunicare con CommServe® Storage Manager
- Come applicazione basata sul Web, utilizzando Java Web Start, che consente di accedere in remoto a CommCell Console tramite browser Web.

## **Indicizzazione del contenuto e Ricerca**

Le funzionalità Indicizzazione del contenuto e Ricerca consentono di effettuare la ricerca e di eseguire operazioni di individuazione dei dati nel gruppo CommCell. Questo potente componente fornisce la funzionalità di cercare sia i dati archiviati che quelli in linea. Inoltre consente agli amministratori, ai responsabili della conformità e agli utenti finali di effettuare la ricerca e ripristinare i dati da numerose applicazioni quali File System, Exchange, SharePoint, Lotus Notes e così via nella configurazione CommCell.

Le operazioni di ricerca e ripristino possono essere eseguite sia utilizzando CommCell Console che la console di ricerca basata su Web, controllati a turno da un modello di protezione resistente e potente.

## **Installazioni di CommCell**

Tutto il software è modulare e può risiedere negli stessi computer e/o in computer separati in base alle proprie esigenze. Alcuni amministratori possono disporre di un computer CommServe dedicato e di un computer MediaAgent dedicato. Altri potrebbero eseguire il backup dei dati del file system sul server CommServe e installare pertanto il software client anche nel computer CommServe. Altri ancora potrebbero utilizzare lo stesso computer sia come CommServe, MediaAgent e client. Il software supporta tutte queste configurazioni.

L'illustrazione mostra un esempio di architettura CommCell.

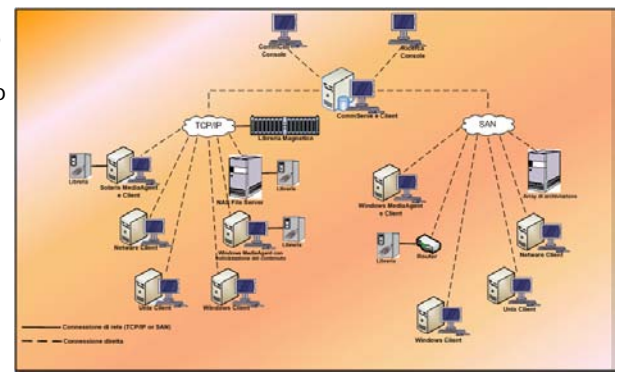

#### Torna all'inizio

## **Distribuzione del software CommCell®**

#### Panoramica

Guida introduttiva

- **Soddisfare i requisiti di sistema**
- $\bullet$  Installazione dei componenti CommCell®
- **Utilizzo della Guida**
- Selezione di più componenti
- z Flessibilità e scalabilità

Altri scenari di distribuzione

## **Panoramica**

## **Guida introduttiva**

Nelle sezioni seguenti viene fornita un'ampia panoramica del processo di distribuzione del software CommCell®.

## **Soddisfare i requisiti di sistema**

Prima di installare qualsiasi componente, leggere attentamente le **Note sulla versione** del prodotto, i **Requisiti di sistema** e i **Prerequisiti di installazione** per il componente CommCell®. I requisiti di sistema e i prerequisiti di installazione specificano le condizioni di base per l'installazione del componente. Nelle Note sulla versione sono indicati quei punti da tenere in considerazione prima dell'utilizzo del prodotto. Per accedere a queste informazioni, fare riferimento a **Books Online**.

## **Installazione dei componenti CommCell®**

I componenti di CommCell<sup>®</sup> devono essere distribuiti nell'ordine seguente.

- 1. Software CommServe<sup>®</sup> (per istruzioni dettagliate, vedere Installazione del software CommServe®.)
- 2. Software MediaAgent (per istruzioni dettagliate, vedere Installazione di MediaAgent - Windows.)
- 3. Software *i*DataAgent file system (vedere Installazione di *i*DataAgent file system Microsoft Windows per istruzioni su come installare *i*DataAgent file system Windows.

Vedere le procedure di installazione appropriate in **Books Online** per istruzioni su come installare altri agenti.

È necessario installare sempre per primo il software CommServe, che connette tutti i componenti all'interno di un CommCell®.

Successivamente, vengono installati i MediaAgent e le librerie di archiviazione, le unità, le utilità di gestione copie e supporti vengono configurati utilizzando la finestra **Configurazione di librerie e unità**.

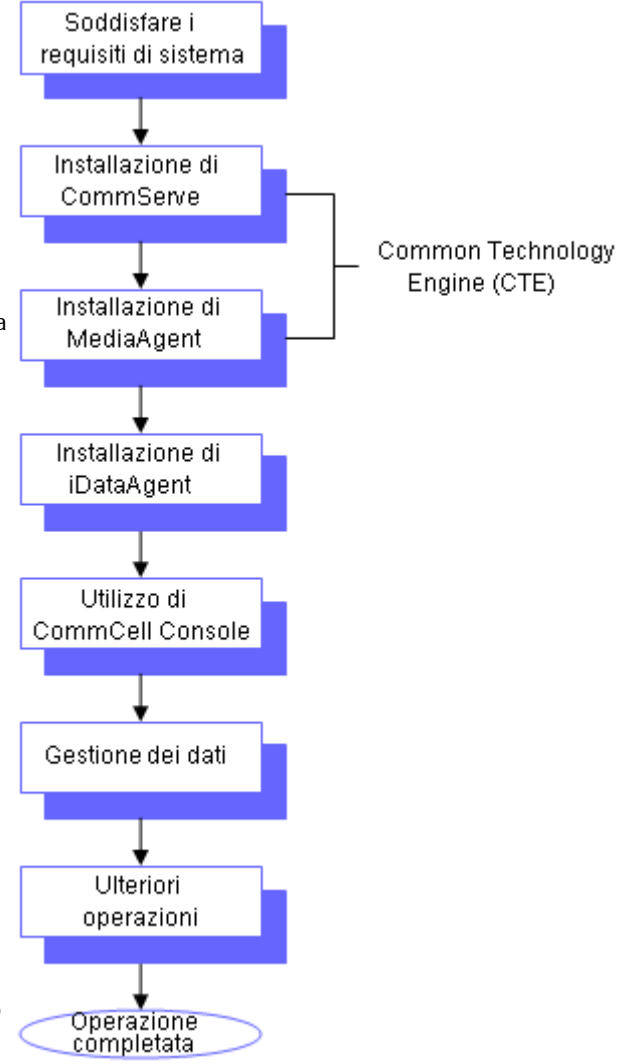

Infine, vengono installati gli agenti nei computer in cui sono contenuti i dati che si desidera gestire. Gli agenti vengono installati per ultimi poiché richiedono che il software CommServe<sup>®</sup> e MediaAgent siano già installati.

Il diagramma di flusso a destra riepiloga i passaggi principali per la distribuzione del software.

## **Utilizzo della Guida**

Le procedure fornite nella Guida introduttiva descrivono l'installazione dei componenti di CommServe® Server, MediaAgent e *i*DataAgent file system in computer separati (discreti) su cui è in esecuzione il sistema operativo Windows 2000.

I passaggi per l'installazione saranno diversi se più componenti sono installati in un computer client.

## **Selezione di più componenti**

Al momento dell'installazione, è possibile selezionare più componenti. Verrà richiesto di immettere un percorso comune per il software, oltre a parametri specifici per i componenti. I componenti selezionati vengono quindi installati nella sequenza corretta. Ad esempio, se si intende utilizzare lo stesso computer sia come CommServe che MediaAgent, verranno richiesti tutti i parametri di installazione necessari in una sessione. Inoltre, è possibile riavviare le installazioni nel caso di annullamento o mancata riuscita di un'installazione. L'utente può riprendere l'installazione o riavviare il processo di installazione.

## **Flessibilità e scalabilità**

Il software è così flessibile da consentire molte configurazioni possibili e può anche essere distribuito per soddisfare le esigenze di ambiente e di gestione dati. Ad esempio, un computer può fungere sia da CommServe® che da MediaAgent. Man mano che le esigenze aumentano, è possibile aggiungere librerie e computer MediaAgent e client.

## **Altri scenari di distribuzione**

Il software supporta un ambiente molto eterogeneo, comprendendo computer Windows, NetWare, Unix e Linux e può essere distribuito nei seguenti scenari:

- Ambienti con cluster
- Client NetWare e MediaAgent
- Client Unix e MediaAgent
- NAS (Network Attached Storage)
- SAN (Storage Area Networks)

Per ulteriori informazioni su questi componenti, vedere **Books Online**.

## **Installazione del software CommServe**

Fare clic su uno dei collegamenti in basso per accedere a una sezione specifica dell'installazione del software:

- Requisiti per l'installazione
- z Elenco di controllo per l'installazione
- Informazioni preliminari
- Procedura di installazione
	- { Guida introduttiva
	- { Selezione dei componenti per l'installazione
	- { Impostazione dei privilegi necessari
	- { Impostazione dell'istanza di Microsoft SQL Server
	- { Configurazione di altre opzioni di installazione
	- { Configurazione firewall
	- { Impostazione di nomi utente e password
	- { Configurazione di CommCell® Console per l'amministrazione basata su Web
	- { Verifica del riepilogo delle opzioni di installazione
	- { Pianificazione dell'aggiornamento automatico
	- o Rimozione dei privilegi necessari
	- { Installazione completata
- Considerazioni post-installazione

## **Requisiti per l'installazione**

Quando si installa CommCell<sup>®</sup>, è necessario installare sempre prima il software CommServe<sup>®</sup>. Il server CommServe comunica con tutti i client e i computer MediaAgent e coordina le operazioni (backup, ripristini, copie, migrazioni, gestione supporti e così via) in un computer CommCell.

Un'istanza di database Microsoft SQL Server 2005 (Enterprise Edition) con il Service Pack appropriato verrà installata automaticamente durante l'installazione del software.

Verificare che il computer in cui si desidera installare il software soddisfi i requisiti minimi specificati in Requisiti di sistema - CommServe.

Se si sceglie di installare simultaneamente componenti aggiuntivi, fare riferimento alle procedure appropriate per i requisiti di installazione e i passaggi specifici per i vari componenti. Notare che quando si installano più componenti, la sequenza dei passaggi di installazione può variare.

Esaminare i requisiti per l'installazione indicati di seguito prima di installare il software:

## **Generale**

- $\bullet$  Non installare CommServe<sup>®</sup> in un'unità compressa.
- Chiudere tutte le applicazioni e disabilitare tutti i programmi in esecuzione automatica, inclusi antivirus, screen saver e utilità del sistema operativo. Alcuni programmi, compresi molti programmi antivirus, possono essere eseguiti come un servizio. Prima di iniziare, arrestare e disabilitare tali servizi. È possibile riabilitarli dopo l'installazione.
- Non installare CommServe<sup>®</sup> in un computer in cui è installato Microsoft Exchange Server o un database Oracle.
- z Verificare di disporre del disco di installazione del software appropriato per il sistema operativo del computer di destinazione.

Assicurarsi di disporre del disco di installazione del software più recente prima di iniziare l'installazione del software. Se non si è sicuri, contattare il proprio fornitore di software.

## **Firewall**

■ Se il computer CommServe®, il computer MediaAgent e/o i client comunicano attraverso uno o più firewall bidirezionali:

- { Assicurarsi che sulla porta 8400 siano consentite le connessioni tramite il firewall.
- { Inoltre, è necessario consentire le connessioni attraverso il firewall a un intervallo (consecutivo o discreto) di porte bidirezionali.

Per informazioni sulla configurazione dell'intervallo di porte, vedere Requisiti per le porte con firewall bidirezionale.

• Se il server CommServe, MediaAgent e/o i client comunicano attraverso uno o più firewall monodirezionali:

{ Identificare un intervallo (consecutivo o discreto) di porte in uscita che verranno utilizzate dal software.

Per informazioni sulla configurazione dell'intervallo di porte, vedere Requisiti per le porte con firewall monodirezionale.

## **Rete**

Se il computer CommServe<sup>®</sup> dispone di più schede di interfaccia di rete e indirizzi IP, assicurarsi che tutti i percorsi di comunicazione di rete funzionino. Inoltre, assicurarsi che l'interfaccia di rete da utilizzare nell'installazione di CommServe sia impostata come la prima da collegare alla rete. Per ulteriori informazioni sulle schede di interfaccia di rete, vedere Requisiti di rete.

## **Servizi terminal**

● Quando si installano i componenti di CommCell<sup>®</sup> utilizzando i Servizi terminal, è necessario specificare un percorso UNC nel programma di installazione. Quando si utilizza un percorso UNC per installare il software CommServe, SQL deve essere già stato installato e l'istanza di database deve essere già stata configurata.

## **Elenco di controllo per l'installazione**

Raccogliere le seguenti informazioni prima di installare il software. Utilizzare lo spazio fornito per registrare le informazioni e conservare le informazioni nel binder del Ripristino di emergenza.

**1.** Percorso della cartella di installazione:

Per ulteriori informazioni, vedere Selezione dei componenti per l'installazione.

2. Password dell'amministratore di sistema SQL Server:

Per ulteriori informazioni, vedere Impostazione dell'istanza di Microsoft SQL Server.

**3.** Percorso della cartella di destinazione del database:

Per ulteriori informazioni, vedere Configurazione di altre opzioni di installazione.

**4.** Nome host di CommServe oppure indirizzo IP di CommServe:

Per ulteriori informazioni, vedere Configurazione di altre opzioni di installazione.

**5.** Percorso del ripristino di emergenza CommServe:

Per ulteriori informazioni, vedere Configurazione di altre opzioni di installazione.

**6.** Se il server CommServe e il computer client comunicano attraverso un firewall:

Porte firewall:

firewall:

Nomi host e/o indirizzi IP e numeri di porta GxCVD corrispondenti dei computer all'altro capo del

Intervallo keep-alive in minuti:

Nome host per le connessioni tunnel in uscita:

Intervallo di inizializzazione del tunnel in secondi:

Per ulteriori informazioni, vedere Configurazione del firewall.

**7.** Password supporto:

Per ulteriori informazioni, vedere Impostazione di nomi utente e password.

**8.** URL Web:\_\_\_\_\_\_\_\_\_\_\_\_\_\_\_\_\_\_\_\_\_\_\_\_\_\_\_\_\_\_\_\_\_\_\_\_\_\_\_\_\_\_\_\_\_\_\_\_\_\_\_\_\_\_\_\_\_\_\_\_\_\_\_\_\_\_\_\_\_\_\_\_\_\_\_\_

Per ulteriori informazioni, vedere Configurazione di CommCell<sup>®</sup> Console per l'amministrazione basata sul Web.

**9.** Ora e frequenza per il download dell'FTP degli aggiornamenti automatici:

Ora e frequenza per l'installazione degli aggiornamenti automatici:

Per ulteriori informazioni, vedere Pianificazione degli aggiornamenti automatici.

## **Informazioni preliminari**

• Accedere al client come Amministratore locale o come membro del gruppo Administrators del computer.

## **Procedura di installazione**

## **Guida introduttiva**

**1.** Inserire il disco di installazione del software per la piattaforma Windows nell'unità disco.

Dopo alcuni secondi verrà avviato il programma di installazione.

Se il programma di installazione non viene avviato automaticamente:

- **•** Fare clic sul pulsante **Start** sulla barra delle applicazioni Windows, quindi fare clic su **Esegui**.
- **•** Cercare l'unità disco di installazione, selezionare **Setup.exe**, fare clic su **Apri**, quindi su **OK**.
- **2.** In questa schermata, viene scelta la lingua che si desidera utilizzare durante l'installazione. Fare clic sulla freccia GIÙ, selezionare la lingua desiderata dall'elenco a discesa e fare clic su **Avanti** per continuare.
- **3.** Selezionare l'opzione per installare il software.

## **NOTE**

- Questa schermata viene visualizzata solamente quando la chiave del Registro di sistema bAllow32BitInstallOn64Bit è stata creata e abilitata su questo computer.
- **4.** Selezionare l'opzione per installare il software in questo computer.

#### **NOTE**

- Le opzioni che vengono visualizzate in questa schermata dipendono dal computer in cui viene installato il software.
- **5.** Leggere la schermata iniziale.

Se nessun'altra applicazione è in esecuzione, fare clic su **Avanti** per continuare.

**6.** Leggere l'avviso relativo al software antivirus.

Se il software antivirus è disabilitato, fare clic su **OK** per continuare.

**7.** Leggere il Contratto di licenza, quindi selezionare **Accetto i termini del Contratto di Licenza**.

Fare clic su **Avanti** per continuare.

## **Selezione dei componenti per l'installazione**

8. Selezionare i componenti da installare.

#### **NOTE**

- È probabile che la schermata sia visualizzata in modo diverso rispetto all'esempio mostrato.
- I componenti che sono già stati installati o che non è possibile installare verranno visualizzati in grigio. Posizionare il puntatore del mouse sul componente per ottenere dettagli aggiuntivi.
- z Il campo **Chiavi Registro di sistema speciali in uso** viene abilitato quando le chiavi del Registro di sistema GalaxyInstallerFlags sono state abilitate su questo computer. Posizionare il puntatore del mouse sul campo per vedere le chiavi impostate e i valori corrispondenti. Per ulteriori informazioni, vedere Chiavi del Registro di sistema.

Fare clic su **Avanti** per continuare.

Per installare CommServe, espandere la cartella CommServe Modules e selezionare le opzioni seguenti:

 $\bullet$  CommServe

CommCell Console viene selezionato per impostazione predefinita. CommCell Console per JAVA si trova nella cartella CommCell Console.

**9.** Fare clic su **Sì** per installare il pacchetto Microsoft .NET Framework.

#### **NOTE**

- Seguire le istruzioni visualizzate per l'installazione del pacchetto Microsoft .NET Framework.
- Se viene richiesto di installare il Service Pack per Microsoft .NET Framework, fare clic su **Sì**.
- Questa richiesta viene visualizzata solo se Microsoft .NET Framework non è installato.
- Una volta installato Microsoft .NET Framework, verrà automaticamente installato il pacchetto Microsoft Visual J# 2.0.

## **Impostazione dei privilegi necessari**

**10.** Fare clic su **Sì** per impostare i privilegi necessari per il gruppo Administrators locale.

#### **NOTE**

- Questa opzione verrà visualizzata soltanto se l'account utente di Windows utilizzato per installare il software non dispone dei diritti di amministratore richiesti (ad es., se il sistema operativo è stato recentemente installato).
- **•** Se si sceglie di fare clic su Si, i diritti necessari verranno automaticamente assegnati all'account dell'utente. È possibile che venga richiesto di disconnettersi e poi riconnettersi per continuare l'installazione.

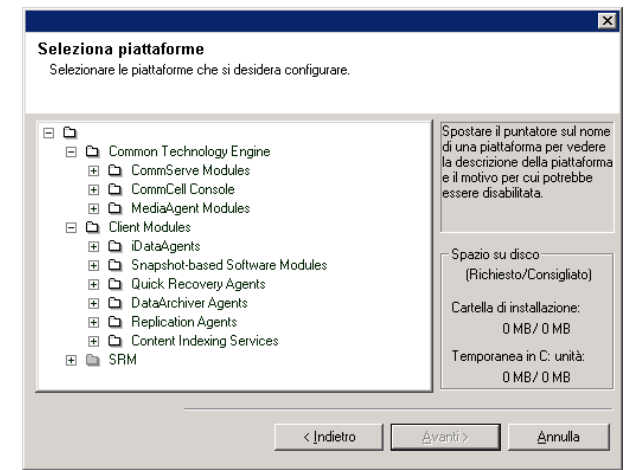

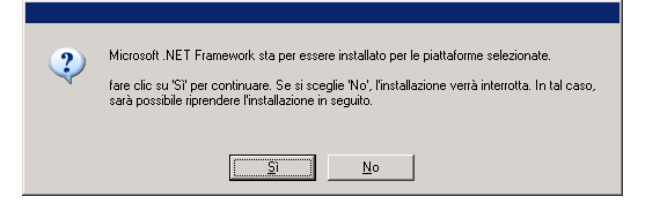

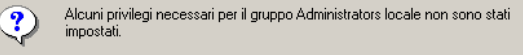

In questa situazione sarà impossibile convalidare gli account e le password utente.

uerne.<br>È necessario concedere i seguenti privilegi al gruppo Administrators locale.<br>Sostituzione di token a livello di processo. Agire come parte del sistema operativo.

Concedere questi diritti per consentire la continuazione dell''installazione?

Questo passaggio è importante per la corretta installazione del software. Se si sceglie 'No', l'installazione verrà interrotta. In tal caso, sarà possibile riprendere l'installazione in seguito.

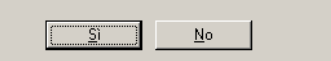

- z Se si sceglie di fare clic su **No**, l'installazione verrà interrotta.
- z Alla fine dell'installazione, verrà richiesto di decidere se si desidera revocare tali privilegi.

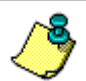

Il programma di installazione controlla l'account utente di Windows per trovare i necessari diritti del sistema operativo seguenti:

- Diritto ad aumentare le quote (viene definito regolazione delle quote di memoria per un processo in Windows Server 2003).
- $\bullet$  Diritto ad agire come parte del sistema operativo.
- Diritto a sostituire un token a livello di processo.

## **Impostazione dell'istanza di Microsoft SQL Server**

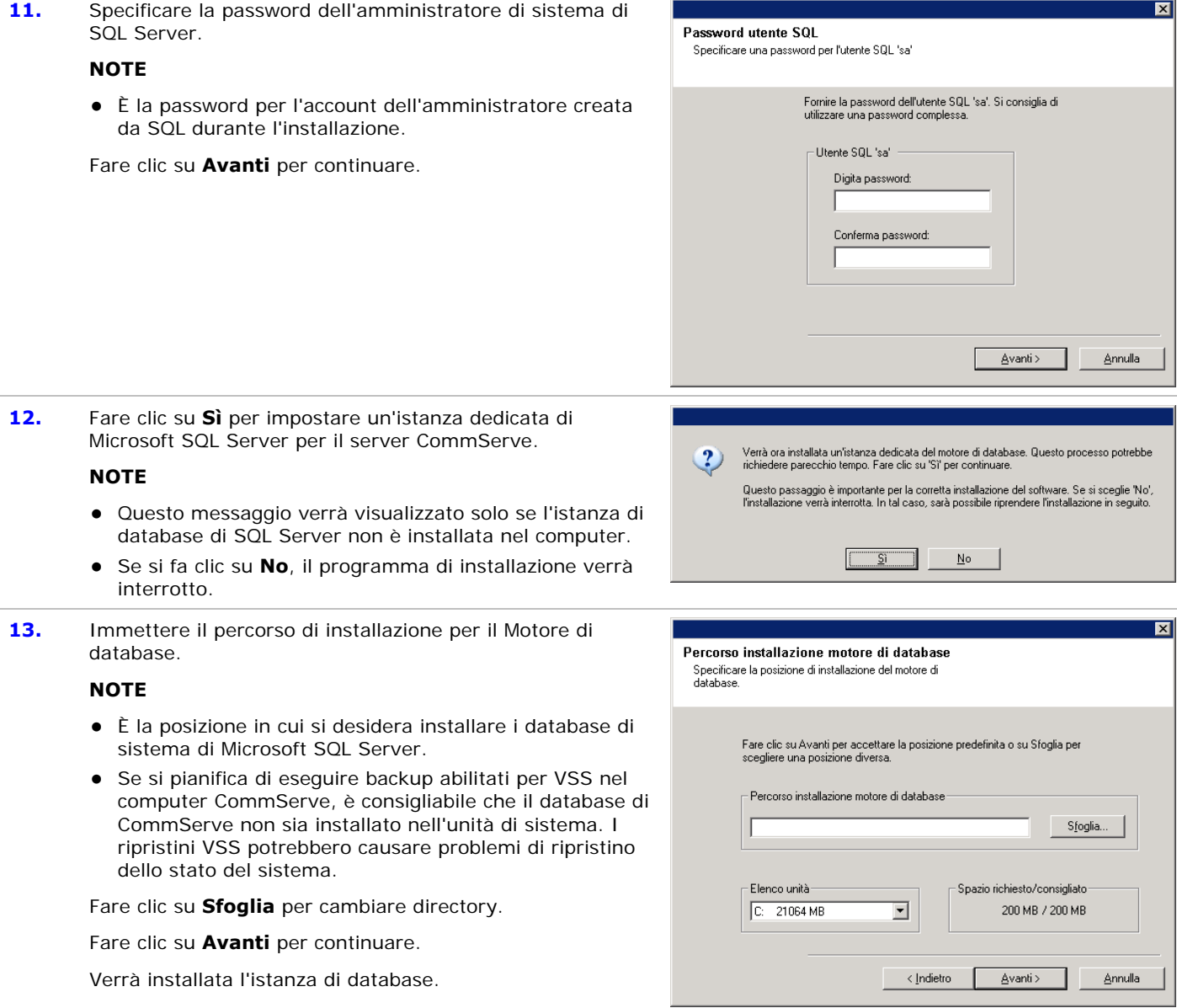

**14.** Immettere il percorso di installazione di MSSQL Server.

## **NOTE**

• È la posizione in cui si desidera installare Microsoft SQL Server.

Fare clic su **Sfoglia** per cambiare directory.

Fare clic su **Avanti** per continuare.

Il completamento di questo passaggio potrebbe richiedere alcuni minuti.

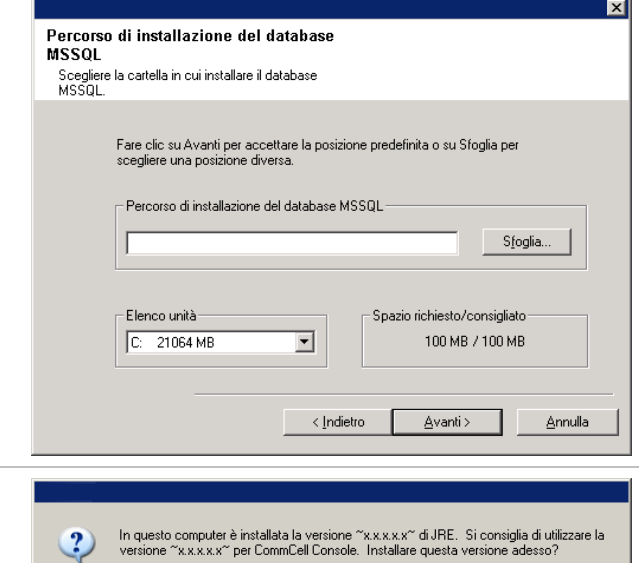

 $Si$ 

No.

**15.** Fare clic su **Sì** per installare Java Runtime Environment (JRE) oppure fare clic su **No** se si preferisce utilizzare la versione di JRE già disponibile nel proprio computer.

#### **NOTE**

• Questo messaggio verrà visualizzato solo se nel computer è in esecuzione una versione di JRE precedente a quella fornita in questo programma di installazione o se non è disponibile alcuna versione di JRE. Per ulteriori informazioni sulle versioni JRE, vedere Requisiti di sistema - CommServe.

## **Configurazione di altre opzioni di installazione**

**16.** Specificare la posizione in cui si desidera installare il software.

## **NOTE**

- Non installare il software in un'unità di rete mappata.
- Non utilizzare i sequenti caratteri quando si specifica il percorso di destinazione:  $/$  : \* ? " < > |
	- È consigliabile utilizzare solo caratteri alfanumerici.
- Se si intende installare altri componenti nel computer, verrà utilizzata automaticamente anche per tale software la directory di installazione selezionata.
- Se un componente è già stato installato, questa schermata non verrà visualizzata, qualora il programma di installazione possa utilizzare lo stesso percorso di installazione utilizzato in precedenza.
- Se si intende utilizzare l'opzione Backup snapshot per *i*DataAgent file system Windows, l'agente deve essere installato in un'unità non di sistema e non in un volume filer.

Fare clic su **Sfoglia** per cambiare directory.

Fare clic su **Avanti** per continuare.

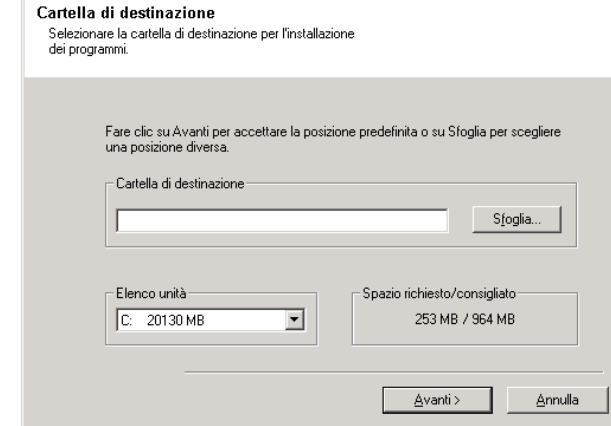

## **Configurazione firewall**

17. Selezionare quanto segue:

- Se il client comunica con il server CommServe e/o MediaAgent attraverso un firewall, selezionare **Sì, configura i servizi del firewall**, quindi fare clic su **Avanti** per continuare. Procedere al passaggio successivo.
- Se la configurazione del firewall non è richiesta, fare clic su **No, non configurare i servizi del firewall**, quindi fare clic su **Avanti** per continuare. Procedere alla sezione successiva.

## **NOTE**

- Con sistemi operativi quali Windows 2008 e Windows Vista è possibile che siano presenti più profili. Se si seleziona **No** per configurare i servizi firewall, verificare che le impostazioni firewall non siano abilitate nei profili.
- Se il sistema rileva impostazioni firewall presenti nei profili, è necessario selezionare le seguenti opzioni:
	- { **Disattiva il firewall per TUTTI i profili**: usare cautela se si sceglie questa opzione, in quanto le impostazioni firewall verranno disabilitate in tutti i profili. La scelta di questa opzione richiede il riavvio del sistema. L'installazione verrà ripresa subito dopo il riavvio.
	- { **No, il Firewall non è attivato**: selezionare questa opzione se le impostazioni firewall consentono la comunicazione con il computer CommServe. Fare clic su Indietro per configurare i servizi firewall.
- **18.** Fare clic sull'opzione **Specifica elenco di computer attraverso il firewall**, quindi specificare l'elenco di host separati da questo computer tramite un firewall. Assicurarsi di specificare correttamente se il firewall consente la comunicazione bidirezionale (ma per un intervallo limitato di porte) o la comunicazione monodirezionale (con il host remoto in grado di stabilire connessioni a questo computer o viceversa).

Per tutti i firewall monodirezionali che consentono le connessioni in entrata e i firewall che consentono le connessioni in uscita senza filtro aggiuntivo delle porte, saltare questo passaggio.

Fare clic su **Avanti** per continuare.

- Considerare quanto segue:
	- { Nel server CommServe questo elenco deve includere tutti i computer MediaAgent e client che si trovano sull'altro lato del firewall.
	- { Nei MediaAgent/client questo dovrebbe includere il computer CommServe e i client/MediaAgent presenti sull'altro lato del firewall con i quali verranno stabilite comunicazioni.
- Per ogni computer che si desidera configurare sull'altro lato del firewall, scegliere il tipo di configurazione firewall in base all'impostazione firewall dell'ambiente. Scegliere una delle seguenti opzioni:
	- { Fare clic su **Firewall bidirezionale**, se si è in grado di aprire alcune porte come porte bidirezionali.

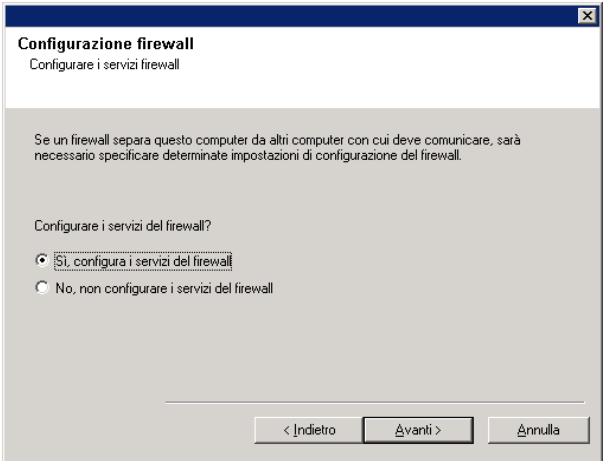

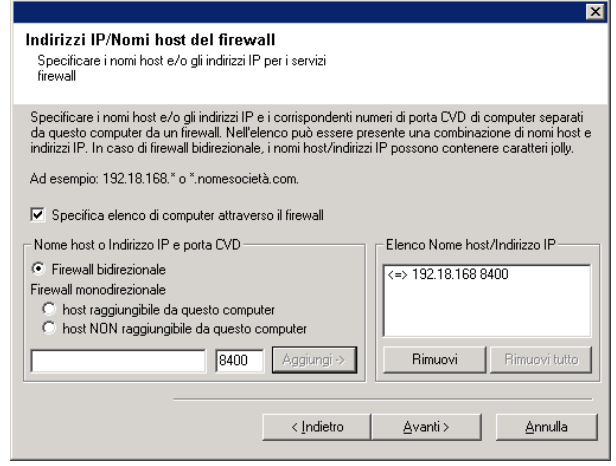

- { Fare clic su **Firewall monodirezionale; l'host è raggiungibile da questo computer** nel computer che si trova sul lato protetto del firewall.
- { Fare clic su **Firewall monodirezionale; l'host non è raggiungibile da questo computer** nel computer che si trova sul lato pubblico/DMZ del firewall.
- Se si desidera comunicare con computer in un ambiente cluster, assicurarsi di aggiungere i nomi host/indirizzi IP di tutti i nodi fisici presenti nel cluster (anche se non sono installati componenti CommCell) e i nodi virtuali in cui sono installati componenti CommCell.
- Digitare il nome host o l'indirizzo IP e il numero di porta GxCVD del nome host, quindi fare clic su **Aggiungi** per inserirli nell'elenco Nome host/Indirizzo IP.
- **19.** Fare clic sull'opzione **Specifica elenco di porte aperte limitate**, quindi specificare l'intervallo di porte. Digitare i valori iniziali e finali dell'intervallo di porte e fare clic su **Aggiungi** per inserirlo nell'elenco **Porte aperte**. Ripetere l'operazione tutte le volte necessarie.

Se il firewall che separa questo computer dagli altri consente le connessioni in entrata, ma tali connessioni possono essere effettuate solo con un numero limitato di porte, configurare qui l'intervallo di porte appropriato. Per tutti gli altri scenari, saltare questo passaggio.

Notare che se non si specificano i nomi host oltre che i numeri di porta, i servizi firewall non verranno configurati.

#### **NOTE**

- In genere, in un firewall bidirezionale, le porte aperte devono essere indicate per tutti i computer. In un firewall monodirezionale, le porte devono essere specificate nei computer sul lato aperto, se sono aperte in modo limitato. Notare che gli intervalli di porte non sono richiesti per computer che sono completamente chiusi in un firewall monodirezionale. Ad esempio, laptop che sono configurati come client nell'agente di backup workstation.
- In un ambiente cluster, assicurarsi che le porte del firewall specificate siano aperte per la comunicazione su tutti i nodi fisici e sui nodi virtuali.

Fare clic su **Avanti** per continuare.

20. Se lo si desidera, modificare l'intervallo keep-alive. Fare clic su **Avanti** per continuare.

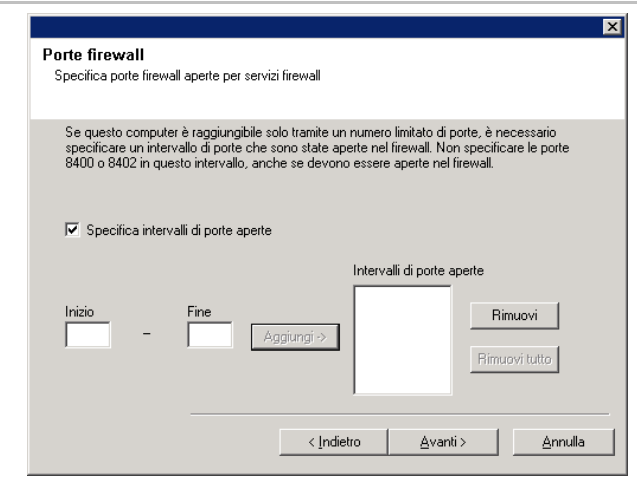

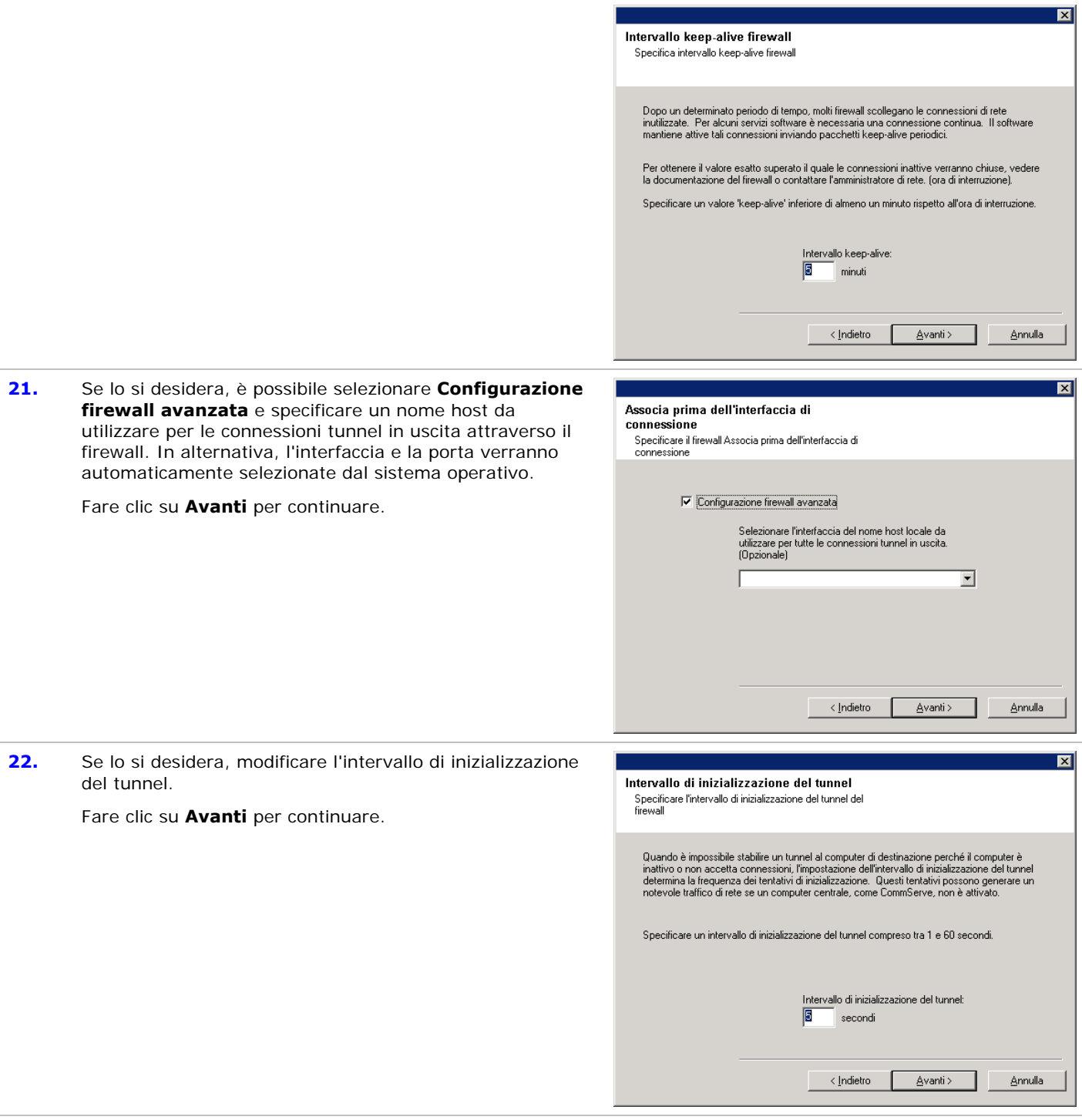

Se uno dei messaggi riportati sopra relativi alla configurazione del firewall non viene visualizzato, è necessario configurare la comunicazione attraverso i firewall utilizzando la **Configurazione guidata del firewall** prima di eseguire qualunque operazione nel computer. Per le istruzioni passo passo per l'utilizzo della Configurazione guidata del firewall, vedere Configurazione o modifica delle impostazioni del firewall in computer Windows.

23. Specificare la posizione del database di CommServe.

- Non specificare un'unità di rete mappata.
- È possibile accettare la posizione predefinita o selezionarne un'altra su un'unità disco locale. Tuttavia, è necessario assicurarsi che sull'unità sia presente almeno 1 GB di spazio libero.
- z Il percorso del file della directory non deve essere in un'unità FAT. Un'unità FAT non può essere supportata come posizione per il database, in quanto non consente la generazione di un file sparse temporaneo durante la creazione dello snapshot del database, richiesto per la verifica dei dati.
- Se la directory predefinita del database dei metadati non dispone di sufficiente spazio, fornire un percorso che non sia associato a un'altra applicazione.

Fare clic su **Sfoglia** per cambiare directory.

Fare clic su **Avanti** per continuare.

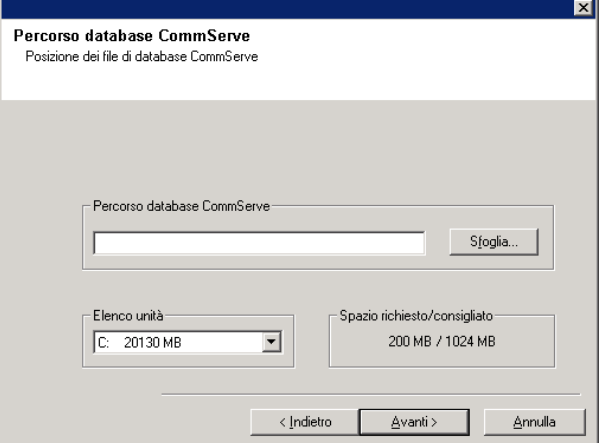

स्र

Avanti> Annulla

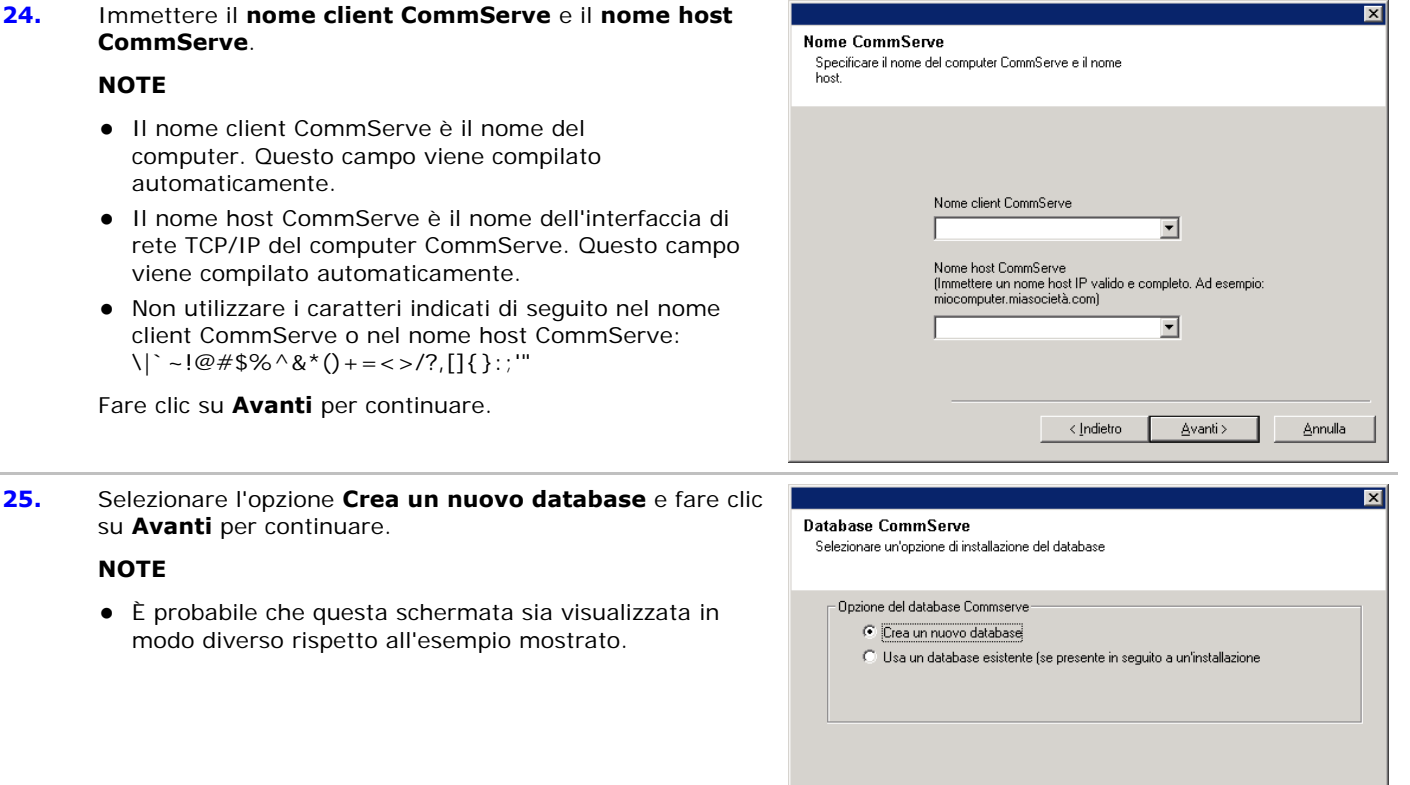

**26.** Immettere il percorso di rete o locale in cui dovranno essere archiviati i file di backup del ripristino di emergenza.

- z Per i cluster, specificare un'unità condivisa.
- **•** Se si è selezionato Utilizza percorso di rete, è

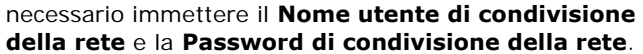

- { Il Nome utente di condivisione della rete è il dominio\nome utente dell'utente che dispone di diritti amministrativi per il percorso di destinazione del backup del ripristino di emergenza.
- { La Password di condivisione della rete è la password del nome utente di condivisione della rete.

Fare clic su **Avanti** per continuare.

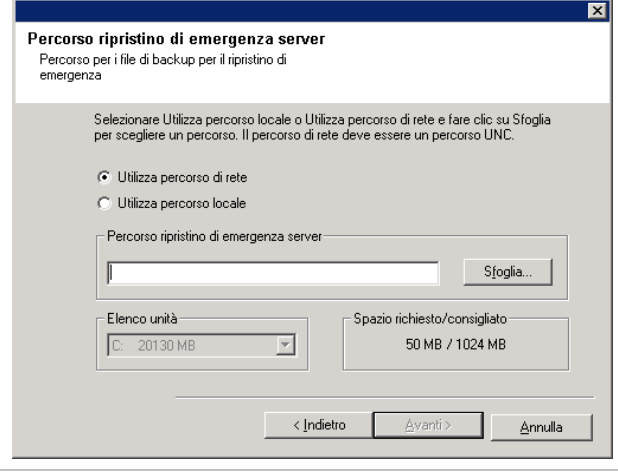

## **Impostazione di nomi utente e password**

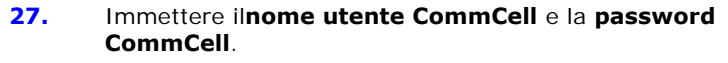

## **NOTE**

• Il nome utente e la password CommCell verranno utilizzati dall'utente amministratore per accedere a CommCell Console. Questo utente viene creato automaticamente durante l'installazione e, per impostazione predefinita, ha le capacità necessarie per eseguire tutte le funzioni. Dopo l'installazione del software è possibile creare utenti CommCell aggiuntivi con gli stessi diritti di protezione o con diritti inferiori.

Fare clic su **Avanti** per continuare.

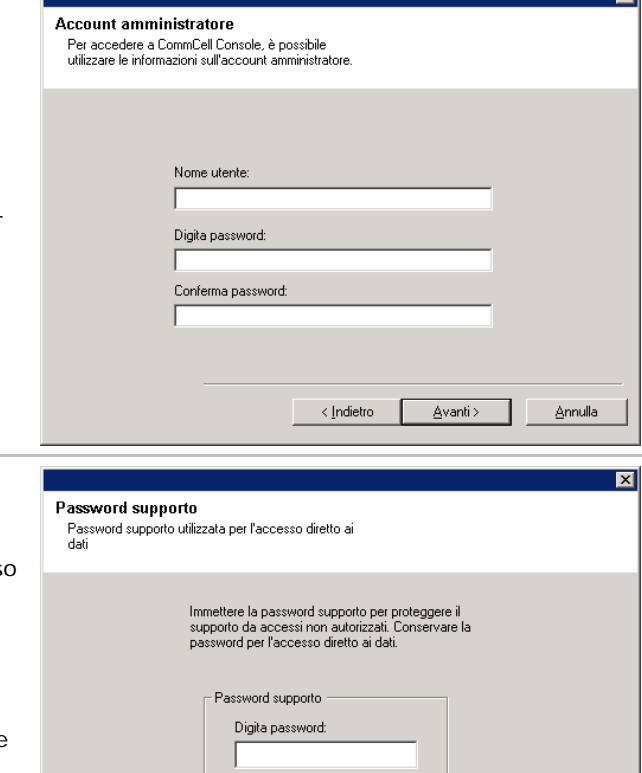

Conferma password:

< Indietro

 $\Delta$ vanti $>$ 

Annulla

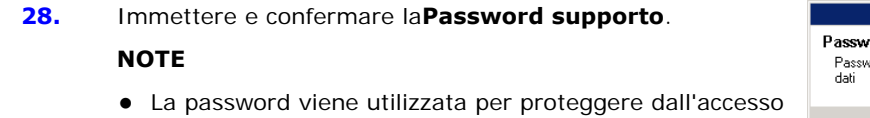

- non autorizzato ai dati da parte dei supporti utilizzati dal sistema.
- Se si sceglie di proteggere con password i propri supporti, è essenziale registrare tale password. In alcuni scenari di ripristino di emergenza potrebbe essere necessario leggere i dati di backup direttamente dal supporto di backup (utilizzando, ad esempio, Esplora supporti). La password verrà richiesta per accedere direttamente ai supporti.

Fare clic su **Avanti** per continuare.

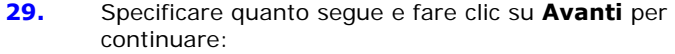

• Digitare il percorso della directory dei risultati del processo nel client oppure fare clic su **Sfoglia**.

• L'agente utilizza la directory dei risultati del processo per archiviare i risultati del processo di backup e ripristino del client.

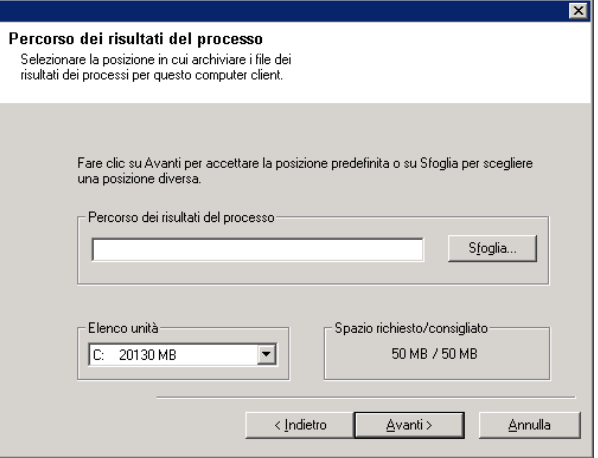

## **Configurazione di CommCell® Console per l'amministrazione basata su Web**

**30.** Fare clic su **Sì** per configurare CommCell Console per l'amministrazione Web oppure fare clic su **No** per continuare senza configurare CommCell Console per l'amministrazione Web.

#### **NOTE**

- z È necessario che IIS (Internet Information Services) sia installato nel computer, per eseguire la configurazione per l'amministrazione Web.
- La configurazione di questo computer per l'amministrazione Web consente di:
	- { accedere a CommCell Console e a Books Online da un computer remoto mediante un browser Web;
	- { visualizzare rapporti di CommCell tramite un browser Web;
	- { accedere a Books Online facendo clic sul pulsante della Guida (l'icona con un ?) in CommCell Console.
- **31.** Digitare il nome (o utilizzare il nome predefinito) dell'alias Web che si desidera utilizzare per accedere a CommCell Console.

## **NOTE**

• Se l'alias esiste già, verrà visualizzato un messaggio per informare l'utente che l'alias è già in uso. Fare clic su **Sì** per sovrascrivere l'alias, quindi fare clic su **OK**.

Fare clic su **Avanti** per continuare.

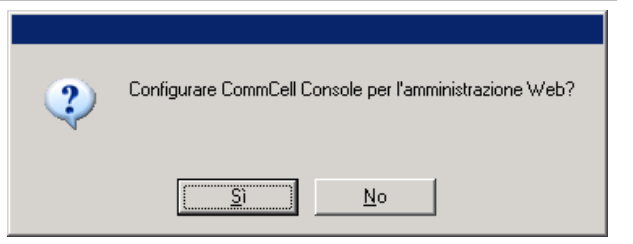

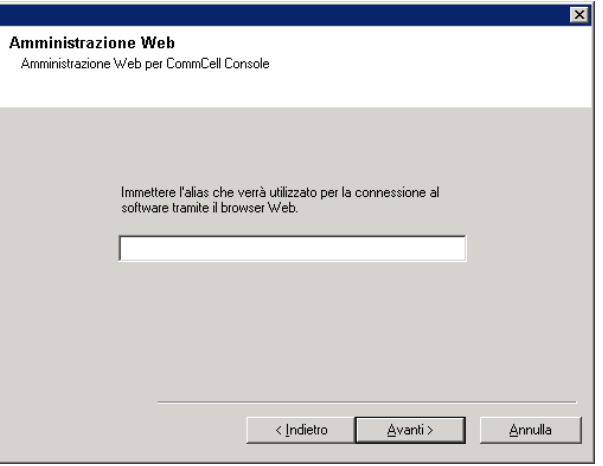

**32.** Selezionare **Scarica e installa Pack** per scaricare e installare i Service Pack e i Post Pack dal fornitore del software.

- È necessaria una connessione Internet per scaricare gli aggiornamenti.
- Questa operazione può essere eseguita durante l'installazione sulla prima istanza.
- Gli aggiornamenti vengono scaricati nella seguente directory: <installazione

software>/Base/Temp/DownloadedPacks. Vengono avviati in maniera invisibile all'utente e installati automaticamente per la prima istanza.

Fare clic su **Avanti** per continuare.

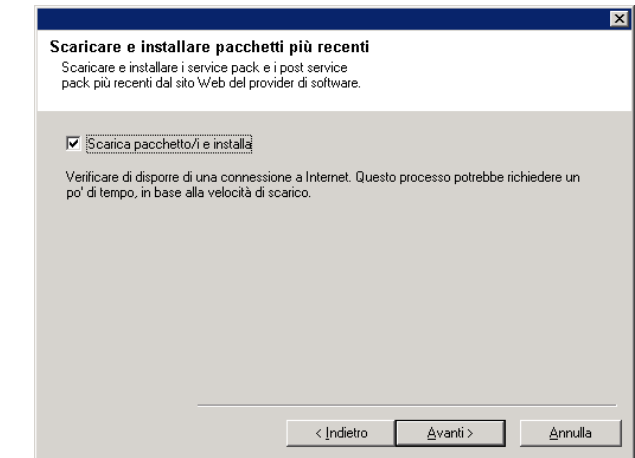

Riepilogo

Riepilogo delle selezioni effettuate per l'installazione

## **Verifica del riepilogo delle opzioni di installazione**

**33.** Verificare il riepilogo delle opzioni selezionate.

#### **NOTE**

**•** Nel **Riepilogo** presente nella schermata verranno visualizzati i componenti selezionati per l'installazione, pertanto potrebbe apparire diverso rispetto all'esempio mostrato.

Fare clic su **Avanti** per continuare o su **Indietro** se si desidera modificare le opzioni.

Verrà ora avviata la copia del software sul computer. Il completamento di questo passaggio potrebbe richiedere alcuni minuti.

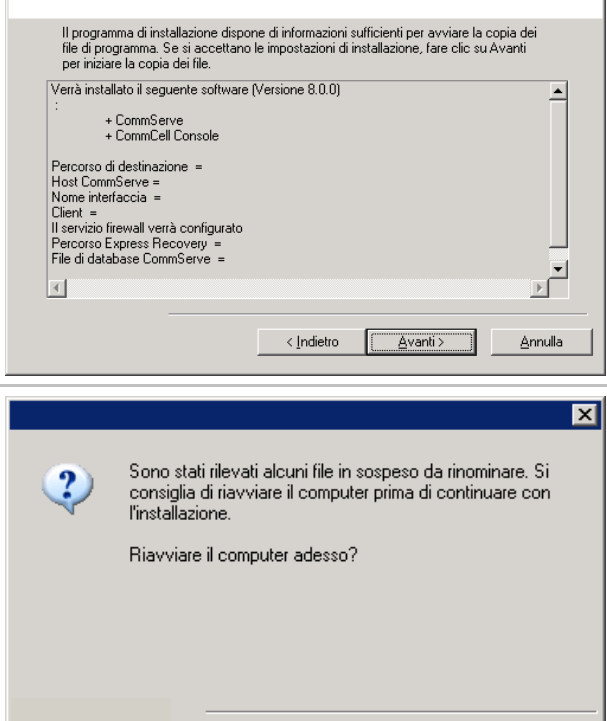

Riavvia adesso

Ignora riavvio

Esci dall'installazione

**34.** È probabile che venga visualizzato il messaggio in cui si richiede il riavvio del sistema. In questo caso, selezionare una delle seguenti opzioni:

#### z **Ignora riavvio**

Questa opzione verrà visualizzata se vengono rilevati file appartenenti ad altre applicazioni e che devono essere sostituiti. Dal momento che questi file non sono fondamentali per l'installazione, è possibile ignorare il riavvio e continuare l'installazione, quindi riavviare in un momento successivo.

#### z **Riavvia adesso**

Se questa opzione viene visualizzata senza l'opzione **Ignora riavvio**, significa che sono stati rilevati file necessari per il software che sono in uso e che devono essere sostituiti. Se l'opzione **Riavvia adesso** viene visualizzata senza l'opzione **Ignora riavvio**, riavviare il computer adesso. Il programma di installazione riprenderà automaticamente dopo il riavvio.

z **Esci dal programma di installazione**  Se si desidera uscire dal programma di installazione, fare clic su **Esci dal programma di installazione**.

## **Pianificazione dell'aggiornamento automatico**

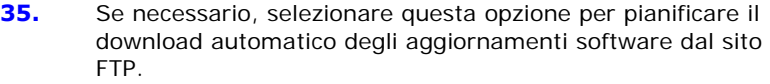

#### **NOTE**

- Pianificazione degli aggiornamenti automatici consente di eseguire automaticamente download singoli o settimanali degli aggiornamenti del software.
- Se l'opzione non viene selezionata, è possibile pianificare questi aggiornamenti in seguito da CommCell Console.

Fare clic su **Avanti** per continuare.

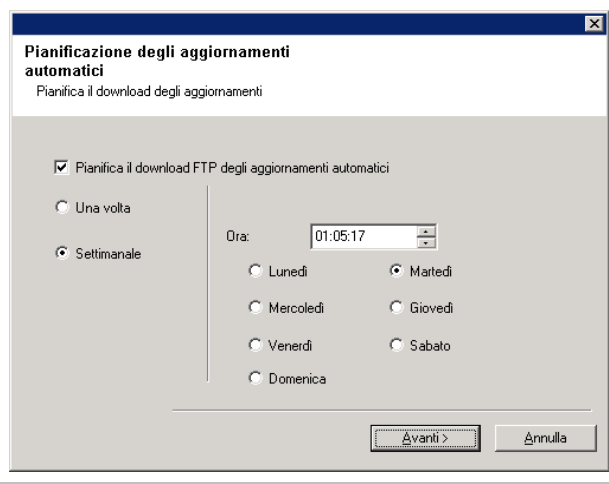

**36.** Se necessario, specificare il percorso in cui archiviare i file di aggiornamento scaricati dal sito FTP.

#### **NOTE**

• Questa richiesta verrà visualizzata solo se l'opzione **Pianifica il download FTP degli aggiornamenti automatici** è stata abilitata.

Fare clic su **Avanti** per continuare.

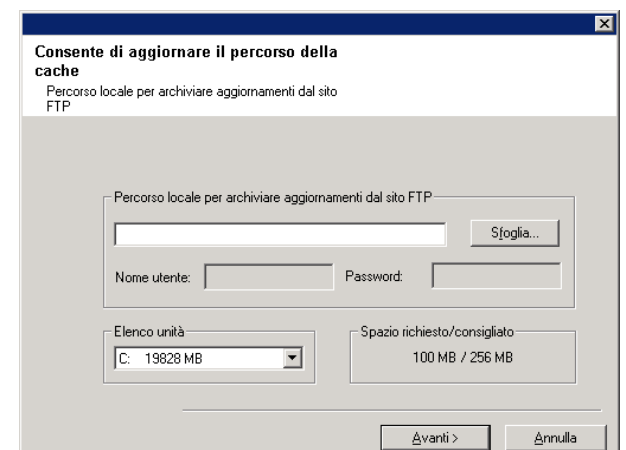

**37.** Se necessario, selezionare questa opzione per pianificare l'installazione automatica degli aggiornamenti software.

#### **NOTE**

- Pianificazione dell'installazione degli aggiornamenti consente di eseguire automaticamente nel computer installazioni singole o settimanali degli aggiornamenti del software. Se l'opzione non viene selezionata, è possibile pianificare questi aggiornamenti in seguito da CommCell Console.
- Per evitare conflitti, non pianificare l'installazione automatica degli aggiornamenti software nello stesso momento del download automatico dal sito FTP di tali aggiornamenti.
- z Potrebbe essere richiesto il riavvio del computer prima che i servizi vengano riavviati.
- Se un componente è già stato installato, questa schermata non verrà visualizzata e il programma di installazione utilizzerà la stessa opzione specificata precedentemente.

Fare clic su **Avanti** per continuare.

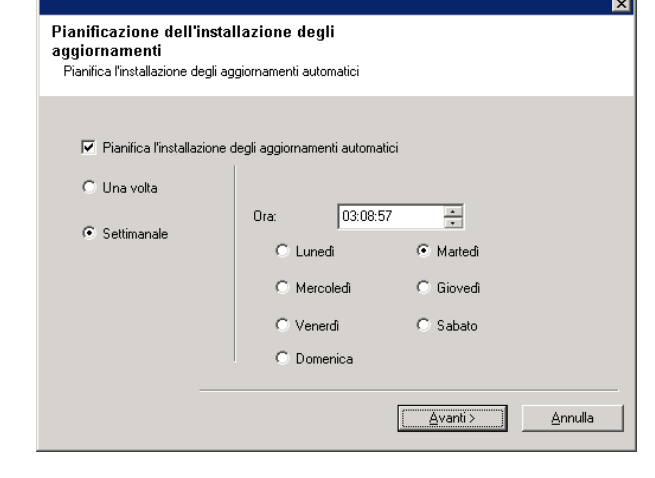

**Rimozione dei privilegi necessari** 

**38.** Fare clic su **Sì** per rimuovere i privilegi assegnati in precedenza durante l'installazione. Se non si desidera rimuoverli, fare clic su **No**.

#### **NOTE**

• L'opzione verrà visualizzata solo se in precedenza era stato richiesto di assegnare i privilegi.

## **Installazione completata**

**39.** Vengono visualizzati i componenti installati correttamente. **NOTE**

- **•** Nel messaggio *Installazione completata* visualizzato nella schermata verranno indicati i componenti installati, pertanto potrebbe apparire diverso rispetto all'esempio mostrato.
- Se si installano uno o più agenti con CommCell Console aperta, è necessario aggiornare CommCell Console (F5) per visualizzare i nuovi agenti.
- z Se è visualizzato il pulsante **Riavvia adesso**, assicurarsi di riavviare il computer prima di eseguire ulteriori operazioni dal computer.

Fare clic su **Fine** per chiudere il programma di installazione.

L'installazione è completata.

## **Considerazioni post-installazione**

#### **Generale**

- Se si dispone di una licenza permanente, aprire CommCell Console e applicare la licenza. Per le istruzioni dettagliate, vedere Aggiornamento licenza.
- Installare gli aggiornamenti successivi al rilascio o i Service Pack pubblicati dopo il rilascio del software. In alternativa, è possibile abilitare gli Aggiornamenti automatici per una rapida e semplice installazione degli aggiornamenti in CommCell® Console.
- $\bullet~$  Dopo aver installato il software CommServe<sup>®</sup> o MediaAgent, il computer viene elencato come client nel browser CommCell del computer host. L'icona di avviso che precede il computer client CommServe o MediaAgent in CommCell Console indica che il software agente deve essere installato su tale computer per poterlo utilizzare come client.

#### **Motore di database**

● Dopo l'installazione del software CommServe<sup>®</sup>, l'istanza di database richiede specifiche impostazioni di SQL Server:

Nella scheda **Memoria** la memoria massima configurata dinamicamente deve rappresentare il 50% della memoria fisica disponibile nel computer CommServe. La scheda **Memoria** si trova nella schermata **Proprietà** per l'istanza di database ed è accessibile da SQL Enterprise Manager.

#### **CommCell Console**

Nei computer Windows 2000, se si desidera eseguire CommCell Console come applicazione remota basata sul Web, è necessario riavviare manualmente i servizi IIS del computer, prima di avviare CommCell Console da un computer remoto.

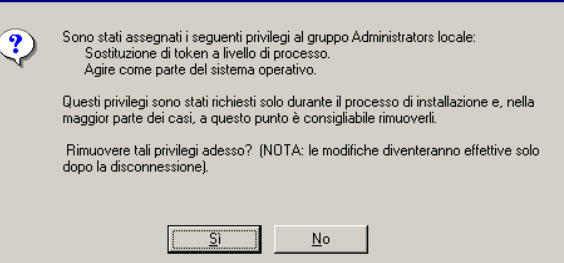

Fine

Rapporto di completamento Installazione completata

> .<br>Simpana installazione software completata correttamente<br>(Versione 8.0) Fare clic su Fine per completare l'installazione.

## **Installazione di MediaAgent - Windows**

Fare clic su uno dei collegamenti in basso per accedere a una sezione specifica dell'installazione del software:

- Requisiti per l'installazione
- Elenco di controllo per l'installazione
- Informazioni preliminari
- z Procedura di installazione
	- { Guida introduttiva
	- { Selezione dei componenti per l'installazione
	- { Configurazione firewall
	- { Configurazione di altre opzioni di installazione
	- { Cache dell'indice
	- o Selezione gruppo client
	- { Verifica del riepilogo delle opzioni di installazione
	- { Pianificazione dell'aggiornamento automatico
	- { Installazione dei nodi del cluster rimanenti
	- { Installazione completata
- Considerazioni post-installazione

## **Requisiti per l'installazione**

Windows MediaAgent è installato in un computer che soddisfa i requisiti minimi specificati in Requisiti di sistema -MediaAgent.

Nella seguente procedura vengono descritti i passaggi coinvolti nell'installazione di Windows MediaAgent. Se si sceglie di installare simultaneamente più componenti, fare riferimento alle procedure appropriate per i requisiti di installazione e i passaggi specifici per i vari componenti.

Esaminare i requisiti per l'installazione indicati di seguito prima di installare il software:

## **Generale**

- MediaAgent solo dopo che è stato installato il software CommServe®. Inoltre, tenere presente che CommServe® deve essere in esecuzione (ma non necessariamente sullo stesso computer), prima di installare MediaAgent.
- Questa versione del software deve essere installata in un server CommCell con la versione 8.0.0 di CommServe.
- Assicurarsi di disporre di una licenza per MediaAgent nel computer CommServe. Inoltre, se si desidera installare NDMP Remote Server, assicurarsi di disporre di una licenza appropriata.
- · Non installare MediaAgent in un'unità compressa.
- Chiudere tutte le applicazioni e disabilitare tutti i programmi in esecuzione automatica, inclusi antivirus, screen saver e utilità del sistema operativo. Alcuni programmi, compresi molti programmi antivirus, possono essere eseguiti come un servizio. Prima di iniziare, arrestare e disabilitare tali servizi. È possibile riabilitarli dopo l'installazione.
- z Assicurarsi che l'account in cui viene eseguito il **Servizio Comunicazioni CommVault (GxCVD)** disponga delle autorizzazioni complete per tutti i file e le cartelle nelle unità in cui verranno eseguiti i backup. Per impostazione predefinita, *i*DataAgent utilizza l'account di sistema, che dovrebbe disporre dell'accesso a tutti gli oggetti nel client.
- z Verificare di disporre del disco di installazione del software appropriato per il sistema operativo del computer di destinazione.

Assicurarsi di disporre del disco di installazione del software più recente prima di iniziare l'installazione del software. Se non si è sicuri, contattare il proprio fornitore di software.

## **Rete**

● Se il computer MediaAgent ha più schede di interfaccia di rete e indirizzi IP, assicurarsi che tutti i percorsi di comunicazione di rete funzionino. Inoltre, assicurarsi che l'interfaccia di rete da utilizzare nell'installazione di MediaAgent sia impostata come la prima da collegare alla rete. Per ulteriori informazioni sulle schede di interfaccia di rete, vedere Requisiti di rete.

## **Firewall**

- Se il computer CommServe®, il computer MediaAgent e/o i client comunicano attraverso uno o più firewall bidirezionali:
	- { Assicurarsi che sulla porta 8400 siano consentite le connessioni tramite il firewall.
	- { Inoltre, è necessario consentire le connessioni attraverso il firewall a un intervallo (consecutivo o discreto) di porte bidirezionali.

Per informazioni sulla configurazione dell'intervallo di porte, vedere Requisiti per le porte con firewall bidirezionale.

• Se il server CommServe, MediaAgent e/o i client comunicano attraverso uno o più firewall monodirezionali:

{ Identificare un intervallo (consecutivo o discreto) di porte in uscita che verranno utilizzate dal software.

Per informazioni sulla configurazione dell'intervallo di porte, vedere Requisiti per le porte con firewall monodirezionale.

• Se il computer MediaAgent o il computer client comunica con il server CommServe attraverso un firewall monodirezionale, è necessario aggiungere il nome host (o l'indirizzo IP) del computer MediaAgent o client nel computer CommServe prima di installare il necessario software nel computer MediaAgent o client.

## **MediaAgent**

 $\bullet$  In Windows 2000 e Windows 2003 Server:

Per i dispositivi che utilizzano i driver iscsI e storport assicurarsi che il cambio del supporto per la libreria sia abilitato nella finestra **Gestione computer** di Windows. Per tutti gli altri driver si consiglia di disabilitare il cambio del supporto nella finestra **Gestione computer** di Windows.

Per ulteriori informazioni su come abilitare o disabilitare il cambio del supporto, vedere Configurazioni driver.

## **File server NAS NetApp**

- Per informazioni sul collegamento dei dispositivi di archiviazione, consultare la documentazione del fornitore.
- Dopo aver collegato il file server NAS NetApp e il computer MediaAgent alla libreria e prima di iniziare l'installazione, verificare che il servizio NDMP sia abilitato nel file server NetApp.

## **Installazione in Microsoft Virtual Server**

· Per informazioni sull'installazione del software MediaAgent in Microsoft Virtual Server, vedere Considerazioni sul backup di Microsoft Virtual Server.

## **Istanze multiple**

■ Se si utilizza la funzionalità di istanze multiple, è possibile installare lo stesso agente e il software MediaAgent più volte in un computer, ma non tutti i componenti supportano le istanze multiple. Questa limitazione si può applicare al componente che si installa oppure a un componente già installato nel computer. Prima di installare più istanze di un componente software nello stesso computer, esaminare attentamente le informazioni contenute nella sezione Istanze multiple e seguire le istruzioni nella sezione Utilizzo di più istanze per le schermate aggiuntive che verranno visualizzate durante il processo di installazione.

## **Elenco di controllo per l'installazione**

Raccogliere le seguenti informazioni prima di installare il software. Utilizzare lo spazio fornito per registrare le informazioni e conservare le informazioni nel binder del Ripristino di emergenza.

**1.** Percorso della cartella di installazione:

Per ulteriori informazioni, vedere Selezione dei componenti per l'installazione.

**2.** Se il server CommServe e il computer client comunicano attraverso un firewall:

Porte firewall:

Nomi host e/o indirizzi IP e numeri di porta GxCVD corrispondenti dei computer all'altro capo del firewall:

Intervallo keep-alive in minuti:

Nome host per le connessioni tunnel in uscita:

Intervallo di inizializzazione del tunnel in secondi:

Per ulteriori informazioni, vedere Configurazione del firewall.

- **3.** Nome host di CommServe oppure indirizzo IP di CommServe: Per ulteriori informazioni, vedere Configurazione di altre opzioni di installazione.
- **4.** Nome host (nome NetBIOS) o indirizzo IP del computer client: Per ulteriori informazioni, vedere Configurazione di altre opzioni di installazione.
- **5.** Percorso della cartella della cache dell'indice:\_

Per ulteriori informazioni, vedere Cache dell'indice.

**6.** Gruppo client a cui verrà associato questo client:

Per ulteriori informazioni, vedere Selezione del gruppo client.

**7.** Ora e frequenza per l'installazione degli aggiornamenti automatici:

Per ulteriori informazioni, vedere Pianificazione degli aggiornamenti automatici.

## **Informazioni preliminari**

• Accedere al computer che funzionerà come il MediaAgent come Amministratore locale o come membro del gruppo Administrators del computer.

## **Procedura di installazione**

## **Guida introduttiva**

**1.** Inserire il disco di installazione del software per la piattaforma Windows nell'unità disco.

Dopo alcuni secondi verrà avviato il programma di installazione.

Se il programma di installazione non viene avviato automaticamente:

- **•** Fare clic sul pulsante **Start** sulla barra delle applicazioni Windows, quindi fare clic su **Esegui**.
- **•** Cercare l'unità disco di installazione, selezionare Setup.exe, fare clic su **Apri**, quindi su **OK**.
- **2.** In questa schermata viene scelta la lingua che si desidera utilizzare durante l'installazione. Fare clic sulla freccia GIÙ, selezionare la lingua desiderata dall'elenco a discesa e fare clic su **Avanti** per continuare.
- **3.** Selezionare l'opzione per installare il software.

- $\bullet$  Questa schermata viene visualizzata solamente quando la chiave del Registro di sistema bAllow32BitInstallOn64Bit è stata creata e abilitata su questo computer.
- **4.** Selezionare l'opzione per installare il software in questo computer.
- Le opzioni che vengono visualizzate in questa schermata dipendono dal computer in cui viene installato il software.
- **5.** Leggere la schermata iniziale.

Se nessun'altra applicazione è in esecuzione, fare clic su **Avanti** per continuare.

**6.** Leggere l'avviso relativo al software antivirus.

Se il software antivirus è disabilitato, fare clic su **OK** per continuare.

**7.** Leggere il Contratto di licenza, quindi selezionare **Accetto i termini del Contratto di Licenza**.

Fare clic su **Avanti** per continuare.

## **Selezione dei componenti per l'installazione**

**8.** Selezionare i componenti da installare.

#### **NOTE**

- È probabile che la schermata sia visualizzata in modo diverso rispetto all'esempio mostrato.
- I componenti che sono già stati installati o che non è possibile installare verranno visualizzati in grigio. Posizionare il puntatore del mouse sul componente per ottenere dettagli aggiuntivi.
- z Il campo **Chiavi Registro di sistema speciali in uso** viene abilitato quando le chiavi del Registro di sistema GalaxyInstallerFlags sono state abilitate su questo computer. Posizionare il puntatore del mouse sul campo per vedere le chiavi impostate e i valori corrispondenti. Per ulteriori informazioni, vedere Chiavi del Registro di sistema.

## Fare clic su **Avanti** per continuare.

Per installare MediaAgent, in Common Technology Engine espandere Moduli di MediaAgent e selezionare MediaAgent.

Se lo si desidera, è inoltre possibile selezionare i seguenti componenti di MediaAgent:

- z NDMP Remote Server Selezionare questa opzione se il MediaAgent dispone di una libreria collegata ed è utilizzato da un client NAS NDMP per il backup dei dati. (È richiesta l'opportuna licenza in CommServe.)
- $\bullet$  Dischi dinamici condivisi Selezionare questa opzione se si desidera condividere un disco per l'archiviazione tra più MediaAgent in una SAN.

Per ulteriori informazioni su questo componente, vedere Installazione del driver dei dischi dinamici condivisi.

**9.** Specificare la posizione in cui si desidera installare il software.

#### **NOTE**

- Non installare il software in un'unità di rete mappata.
- Non utilizzare i sequenti caratteri quando si specifica il percorso di destinazione:

 $/$  : \* ? " < > |

È consigliabile utilizzare solo caratteri alfanumerici.

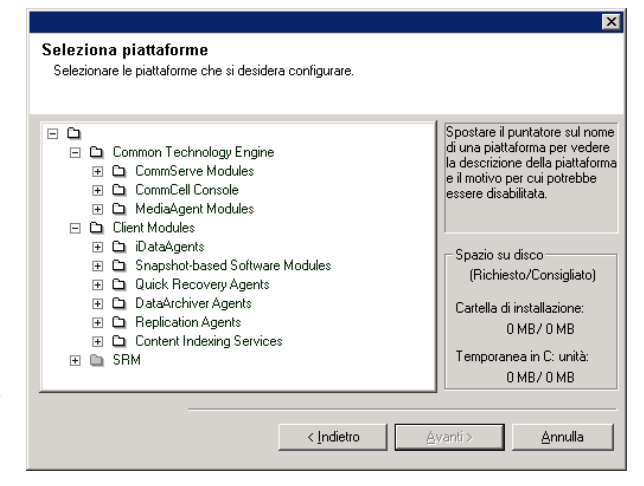

- Se si intende installare altri componenti nel computer, verrà utilizzata automaticamente anche per tale software la directory di installazione selezionata.
- Se un componente è già stato installato, questa schermata non verrà visualizzata, qualora il programma di installazione possa utilizzare lo stesso percorso di installazione utilizzato in precedenza.
- Se si intende utilizzare l'opzione Backup snapshot per *i*DataAgent file system Windows, l'agente deve essere installato in un'unità non di sistema e non in un volume filer.

Fare clic su **Sfoglia** per cambiare directory.

Fare clic su **Avanti** per continuare.

Cartella di destinazione Selezionare la cartella di destinazione per l'installazione dei programn Fare clic su Avanti per accettare la posizione predefinita o su Sfoglia per scegliere Cartella di destinazione Sfoglia. Elenco unità Snazio richiesto/consigliato: 253 MB / 964 MB C: 20130 MB च Avanti >  $Annula$ </u>

## **Configurazione firewall**

**10.** Selezionare quanto segue:

- Se il client comunica con il server CommServe e/o MediaAgent attraverso un firewall, selezionare **Sì, configura i servizi del firewall**, quindi fare clic su **Avanti** per continuare. Procedere al passaggio successivo.
- Se la configurazione del firewall non è richiesta, fare clic su **No, non configurare i servizi del firewall**, quindi fare clic su **Avanti** per continuare. Procedere alla sezione successiva.

#### **NOTE**

- Con sistemi operativi quali Windows 2008 e Windows Vista è possibile che siano presenti più profili. Se si seleziona **No** per configurare i servizi firewall, verificare che le impostazioni firewall non siano abilitate nei profili.
- Se il sistema rileva impostazioni firewall presenti nei profili, è necessario selezionare le seguenti opzioni:
	- { **Disattiva il firewall per TUTTI i profili**: usare cautela se si sceglie questa opzione, in quanto le impostazioni firewall verranno disabilitate in tutti i profili. La scelta di questa opzione richiede il riavvio del sistema. L'installazione verrà ripresa subito dopo il riavvio.
	- { **No, il Firewall non è attivato**: selezionare questa opzione se le impostazioni firewall consentono la comunicazione con il computer CommServe. Fare clic su Indietro per configurare i servizi firewall.
- **11.** Fare clic sull'opzione **Specifica elenco di computer attraverso il firewall**, quindi specificare l'elenco di host separati da questo computer tramite un firewall. Assicurarsi di specificare correttamente se il firewall consente la comunicazione bidirezionale (ma per un intervallo limitato di porte) o la comunicazione monodirezionale (con il host remoto in grado di stabilire connessioni a questo computer o viceversa).

Per tutti i firewall monodirezionali che consentono le connessioni in entrata e i firewall che consentono le connessioni in uscita senza filtro aggiuntivo delle porte, saltare questo passaggio.

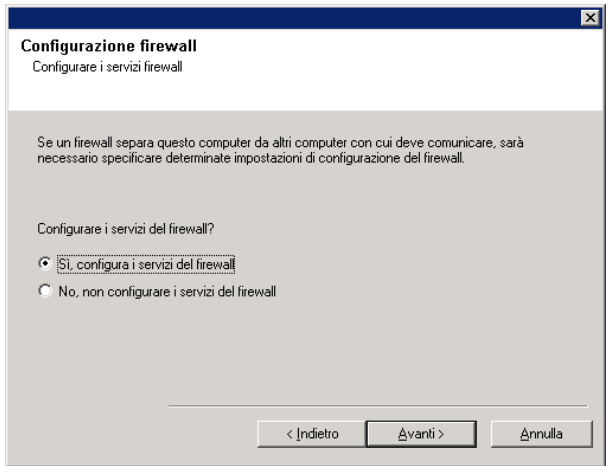

Fare clic su **Avanti** per continuare.

#### **NOTE**

- Considerare quanto segue:
	- { Nel server CommServe questo elenco deve includere tutti i computer MediaAgent e client che si trovano sull'altro lato del firewall.
	- { Nei MediaAgent/client questo dovrebbe includere il computer CommServe e i client/MediaAgent presenti sull'altro lato del firewall con i quali verranno stabilite comunicazioni.
- Per ogni computer che si desidera configurare sull'altro lato del firewall, scegliere il tipo di configurazione firewall in base all'impostazione firewall dell'ambiente. Scegliere una delle seguenti opzioni:
	- { Fare clic su **Firewall bidirezionale**, se si è in grado di aprire alcune porte come porte bidirezionali.
	- { Fare clic su **Firewall monodirezionale; l'host è raggiungibile da questo computer** nel computer che si trova sul lato protetto del firewall.
	- { Fare clic su **Firewall monodirezionale; l'host non è raggiungibile da questo computer** nel computer che si trova sul lato pubblico/DMZ del firewall.
- Se si desidera comunicare con computer in un ambiente cluster, assicurarsi di aggiungere i nomi host/indirizzi IP di tutti i nodi fisici presenti nel cluster (anche se non sono installati componenti CommCell) e i nodi virtuali in cui sono installati componenti CommCell.
- Digitare il nome host o l'indirizzo IP e il numero di porta GxCVD del nome host, quindi fare clic su **Aggiungi** per inserirli nell'elenco Nome host/Indirizzo IP.
- **12.** Fare clic sull'opzione **Specifica elenco di porte aperte limitate**, quindi specificare l'intervallo di porte. Digitare i valori iniziali e finali dell'intervallo di porte e fare clic su **Aggiungi** per inserirlo nell'elenco **Porte aperte**. Ripetere l'operazione tutte le volte necessarie.

Se il firewall che separa questo computer dagli altri consente le connessioni in entrata, ma tali connessioni possono essere effettuate solo con un numero limitato di porte, configurare qui l'intervallo di porte appropriato. Per tutti gli altri scenari, saltare questo passaggio.

Notare che se non si specificano i nomi host oltre che i numeri di porta, i servizi firewall non verranno configurati.

## **NOTE**

- In genere, in un firewall bidirezionale, le porte aperte devono essere indicate per tutti i computer. In un firewall monodirezionale, le porte devono essere specificate nei computer sul lato aperto, se sono aperte in modo limitato. Notare che gli intervalli di porte non sono richiesti per computer che sono completamente chiusi in un firewall monodirezionale. Ad esempio, laptop che sono configurati come client nell'agente di backup workstation.
- $\bullet$  In un ambiente cluster, assicurarsi che le porte del firewall specificate siano aperte per la comunicazione su tutti i nodi fisici e sui nodi virtuali.

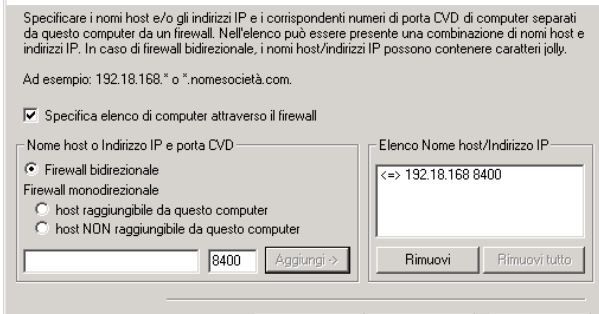

√ <u>I</u>ndietro

Avanti >

 $Annula$ </u>

Indirizzi IP/Nomi host del firewall Specificare i nomi host e/o gli indirizzi IP per i servizi

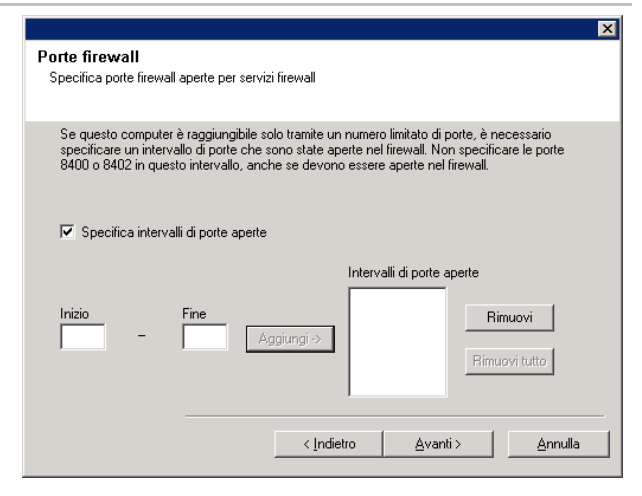

Fare clic su **Avanti** per continuare.

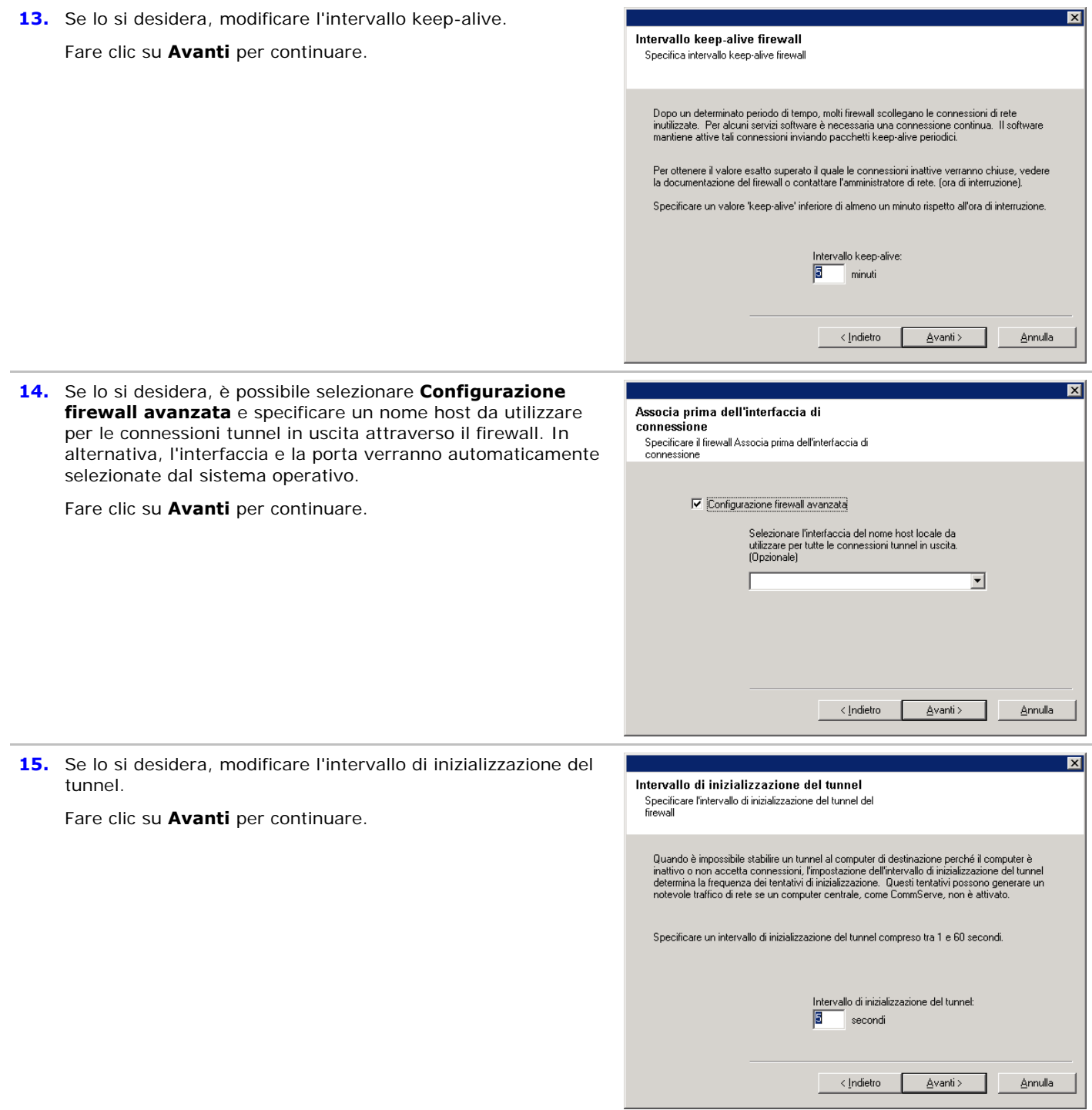

## **Configurazione di altre opzioni di installazione**

**16.** Immettere il nome di dominio completo del computer CommServe (il nome di rete TCP/IP, ad esempio: computer.azienda.com)

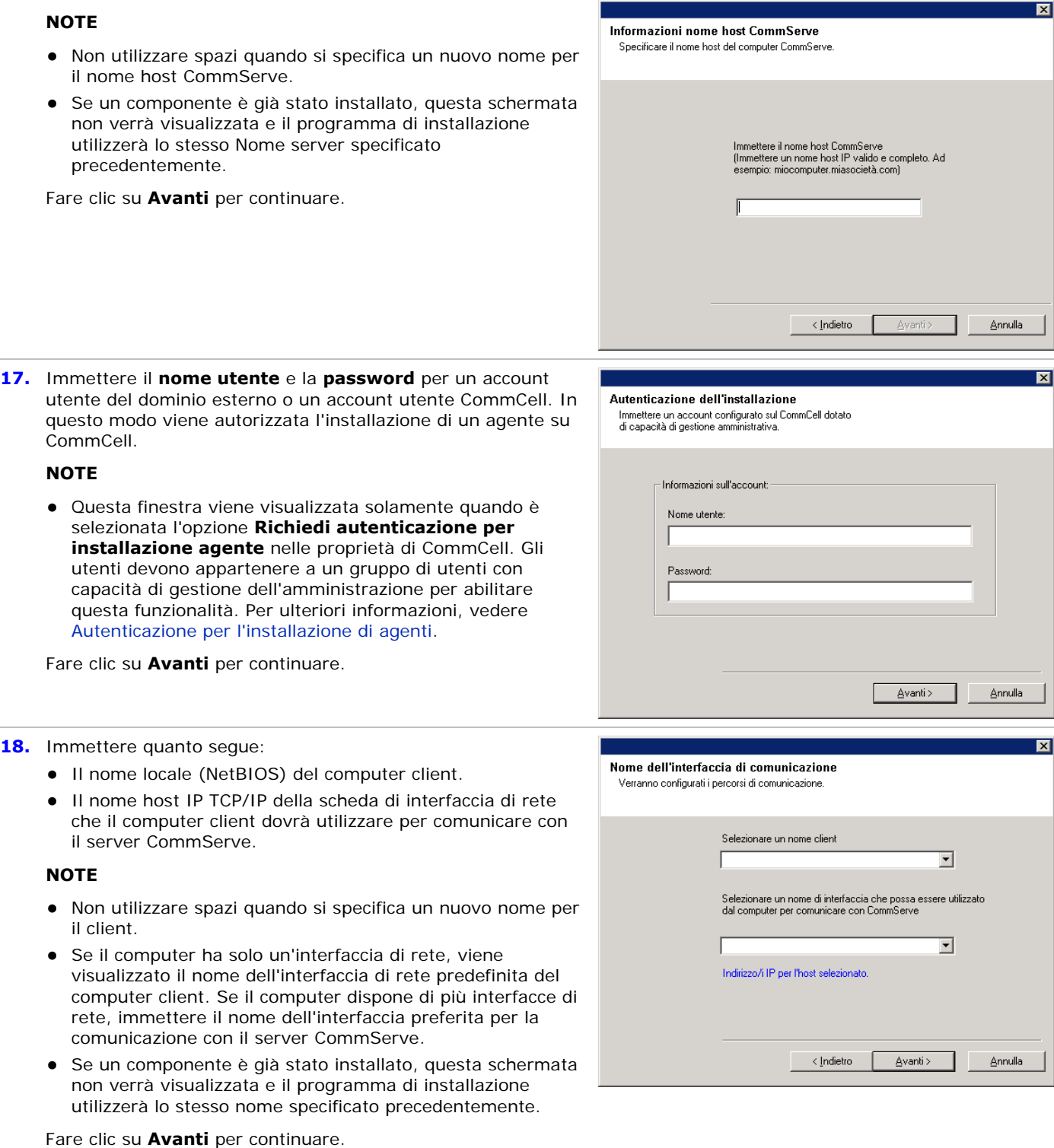

**19.** Specificare quanto segue e fare clic su **Avanti** per continuare:

• Digitare il percorso della directory dei risultati del processo nel client oppure fare clic su **Sfoglia**.

• L'agente utilizza la directory dei risultati del processo per archiviare i risultati del processo di backup e ripristino del client.

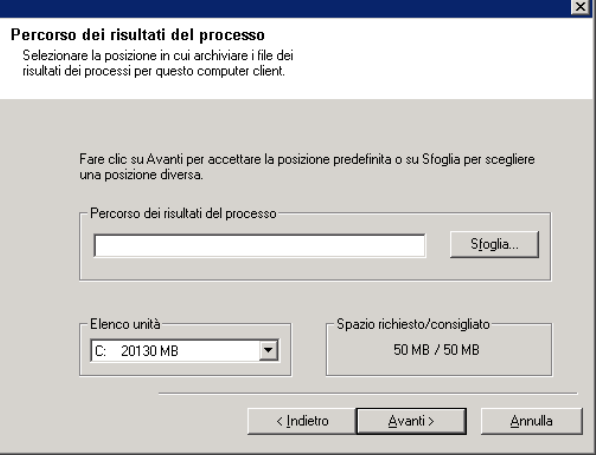

## **Selezione gruppo client**

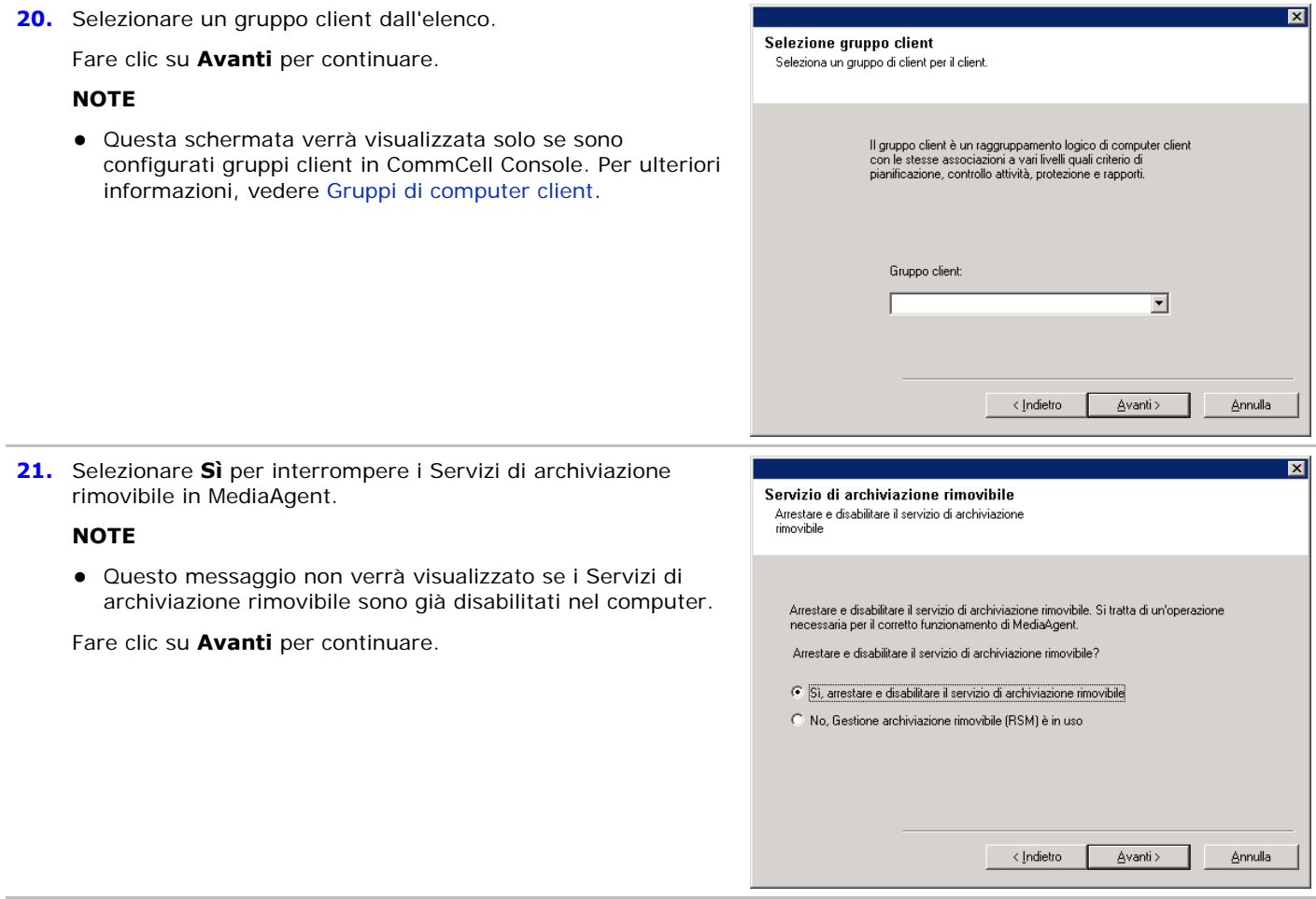

## **Cache dell'indice**

**22.** Specificare il percorso della cache dell'indice di MediaAgent.

## **NOTE**

• È possibile accettare l'impostazione predefinita o scegliere

un altro percorso. In entrambi i casi, è necessario che il percorso sia locale.

Se lo si desidera, è possibile modificare il percorso della cache dell'indice, spostandolo su un'unità di rete, da CommCell Console in qualunque momento dopo l'installazione del software MediaAgent.

- In Windows 2000, se si sceglie un percorso di rete per la cache dell'indice, è possibile che venga richiesto di disconnettersi e riconnettersi per continuare l'installazione.
- È consigliabile che il percorso della cache dell'indice che si trova in un'unità partizionata venga utilizzato esclusivamente per contenere una cache dell'indice.
- Per informazioni sul calcolo dei requisiti di spazio per la cache dell'indice, vedere Calcolo dello spazio di archiviazione richiesto per la cache dell'indice.

Fare clic su **Sfoglia** per cambiare directory.

Fare clic su **Avanti** per continuare.

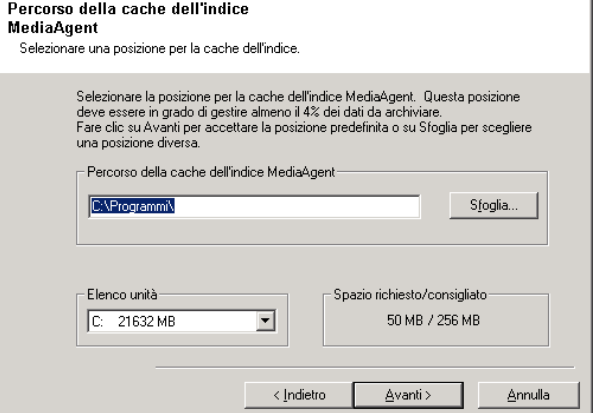

 $\overline{\mathbf{x}}$ 

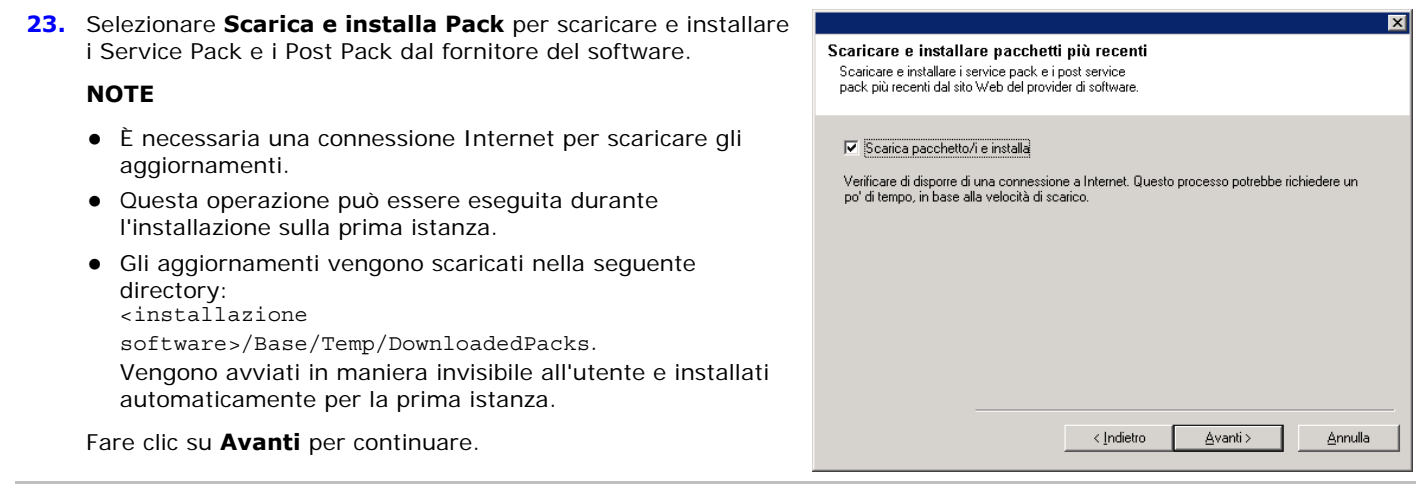

## **Verifica del riepilogo delle opzioni di installazione**

**24.** Verificare il riepilogo delle opzioni selezionate.

## **NOTE**

**•** Nel **Riepilogo** presente nella schermata verranno visualizzati i componenti selezionati per l'installazione, pertanto potrebbe apparire diverso rispetto all'esempio mostrato.

Fare clic su **Avanti** per continuare o su **Indietro** se si desidera modificare le opzioni.

Verrà ora avviata la copia del software sul computer. Il completamento di questo passaggio potrebbe richiedere alcuni minuti.

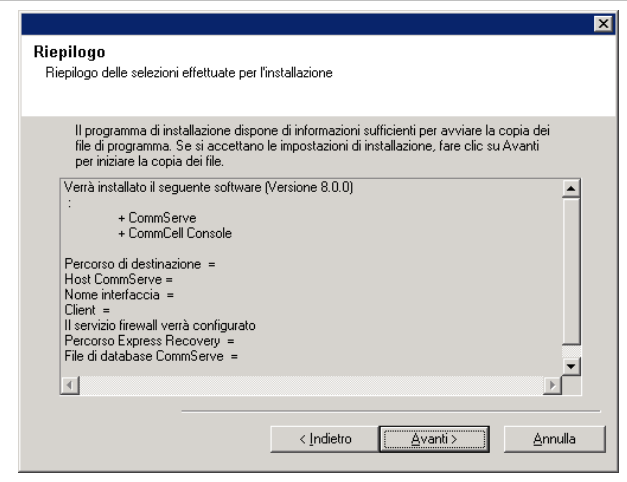

**25.** È probabile che venga visualizzato il messaggio in cui si richiede il riavvio del sistema. In questo caso, selezionare una delle seguenti opzioni:

#### z **Ignora riavvio**

Questa opzione verrà visualizzata se vengono rilevati file appartenenti ad altre applicazioni e che devono essere sostituiti. Dal momento che questi file non sono fondamentali per l'installazione, è possibile ignorare il riavvio e continuare l'installazione, quindi riavviare in un momento successivo.

z **Riavvia adesso** 

Se questa opzione viene visualizzata senza l'opzione **Ignora riavvio**, significa che sono stati rilevati file necessari per il software che sono in uso e che devono essere sostituiti. Se l'opzione **Riavvia adesso** viene visualizzata senza l'opzione **Ignora riavvio**, riavviare il computer adesso. Il programma di installazione riprenderà automaticamente dopo il riavvio.

z **Esci dal programma di installazione**  Se si desidera uscire dal programma di installazione, fare clic su **Esci dal programma di installazione**.

## **Pianificazione dell'aggiornamento automatico**

**26.** Se necessario, selezionare questa opzione per pianificare l'installazione automatica degli aggiornamenti software.

#### **NOTE**

- Pianificazione dell'installazione degli aggiornamenti consente di eseguire automaticamente nel computer installazioni singole o settimanali degli aggiornamenti del software. Se l'opzione non viene selezionata, è possibile pianificare questi aggiornamenti in seguito da CommCell Console.
- Per evitare conflitti, non pianificare l'installazione automatica degli aggiornamenti software nello stesso momento del download automatico dal sito FTP di tali aggiornamenti.
- Potrebbe essere richiesto il riavvio del computer prima che i servizi vengano riavviati.
- Se un componente è già stato installato, questa schermata non verrà visualizzata e il programma di installazione utilizzerà la stessa opzione specificata precedentemente.

Fare clic su **Avanti** per continuare.

## **Installazione dei nodi del cluster rimanenti**

- 27. Se si installa o si aggiorna il software nel nodo fisico in un ambiente cluster, utilizzare questa opzione per installare o aggiornare il software sui rimanenti nodi fisici del cluster.
	- Per installare/aggiornare il software nei rimanenti nodi del cluster, fare clic su **Sì**.
	- Per completare l'installazione o l'aggiornamento solo per questo nodo, fare clic su **No**.

Per le istruzioni dettagliate, vedere Installazione/aggiornamento dei nodi del cluster rimanenti.

## **Installazione completata**

**28.** Vengono visualizzati i componenti installati correttamente.

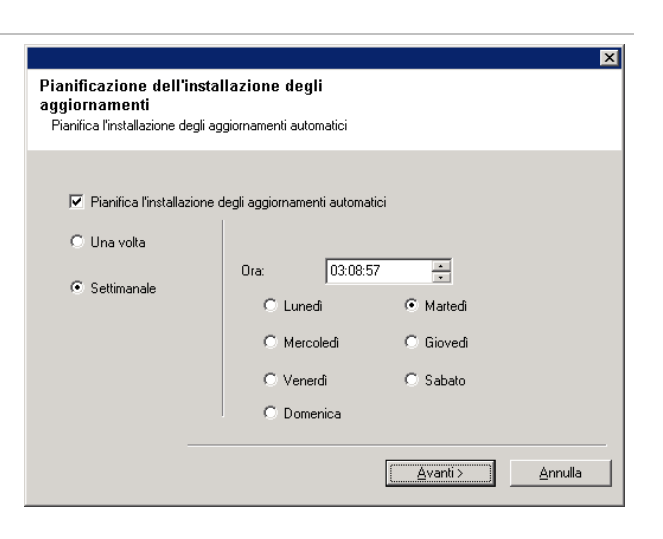

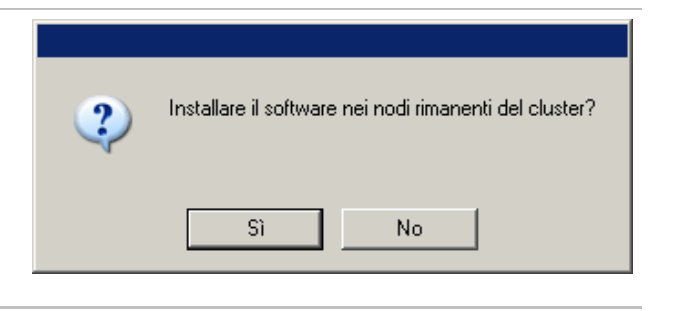

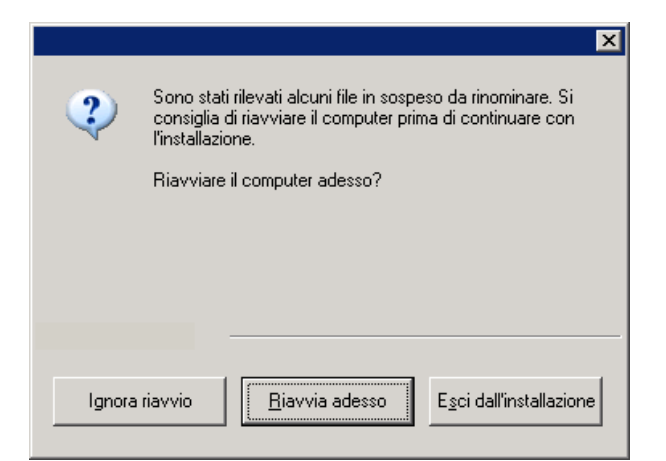

#### **NOTE**

- **•** Nel messaggio *Installazione completata* visualizzato nella schermata verranno indicati i componenti installati, pertanto potrebbe apparire diverso rispetto all'esempio mostrato.
- Se si installano uno o più agenti con CommCell Console aperta, è necessario aggiornare CommCell Console (F5) per visualizzare i nuovi agenti.
- z Se è visualizzato il pulsante **Riavvia adesso**, assicurarsi di riavviare il computer prima di eseguire ulteriori operazioni dal computer.

Fare clic su **Fine** per chiudere il programma di installazione.

L'installazione è completata.

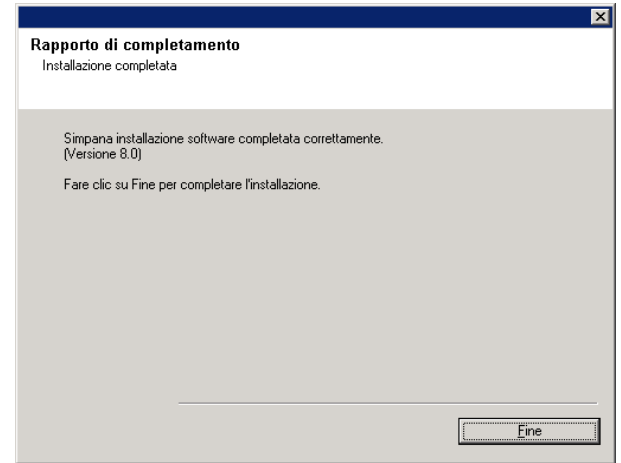

## **Considerazioni post-installazione**

#### **Generale**

- Installare gli aggiornamenti successivi al rilascio o i Service Pack pubblicati dopo il rilascio del software. Se si installa un Service Pack, verificare e assicurarsi che sia la stessa versione di quello installato nel server CommServe. In alternativa, è possibile abilitare gli Aggiornamenti automatici per una rapida e semplice installazione degli aggiornamenti nel componente CommCell.
- Dopo aver installato il software CommServe<sup>®</sup> o MediaAgent, il computer viene elencato come client nel browser CommCell del computer host. L'icona di avviso che precede il computer client CommServe o MediaAgent in CommCell Console indica che il software agente deve essere installato su tale computer per poterlo utilizzare come client.

## **Considerazioni specifiche per MediaAgent**

z È necessario configurare le librerie e le unità prima di utilizzare MediaAgent per le operazioni di protezione dei dati. Per ulteriori informazioni, vedere Configurazione di librerie e unità.

Il software MediaAgent supporta diversi tipi di librerie e configurazioni di libreria. Per ulteriori informazioni, vedere le sezioni seguenti:

- { Librerie cieche
- { Cluster di Centera
- { Librerie con collegamento diretto
- { Librerie condivise con collegamento diretto
- { Utilità di conservazione dati HDS (DRU)
- { Librerie IP (simili alle librerie collegate al server ACSLS)
- { Librerie magnetiche
- { Librerie NDMP NAS
- { Librerie ottiche
- { Librerie collegate a SAN
- { Unità autonome
- { Librerie nastri virtuali

## **Installazione di** *i***DataAgent file system Microsoft Windows**

Fare clic su uno dei collegamenti in basso per accedere a una sezione specifica dell'installazione del software:

- Requisiti per l'installazione
- z Elenco di controllo per l'installazione
- Informazioni preliminari
- Procedura di installazione
	- { Guida introduttiva
	- { Selezione dei componenti per l'installazione
	- { Configurazione firewall
	- { Configurazione di altre opzioni di installazione
	- { Selezione gruppo client
	- o Selezione filtri globali
	- { Selezione del criterio di archiviazione
	- { Installazione di Service Pack
	- { Verifica del riepilogo delle opzioni di installazione
	- { Pianificazione dell'aggiornamento automatico
	- { Installazione dei nodi del cluster rimanenti
	- { Installazione completata
- Considerazioni post-installazione

## **Requisiti per l'installazione**

*i*DataAgent file system Windows è installato nel computer dal quale *i*DataAgent protegge i dati. (Questo computer viene definito come computer *Client* in questa procedura di installazione.)

Verificare che il computer in cui si desidera installare il software soddisfi i requisiti minimi specificati in Requisiti di sistema - *i*DataAgent file system Microsoft Windows.

Se si desidera utilizzare il servizio QSnap™ per il backup dei file bloccati con *i*DataAgent file system Windows, vedere Installazione di QSnap - Windows per utilizzare le procedure di installazione combinata invece delle procedure descritte di seguito.

Nella seguente procedura vengono descritti i passaggi coinvolti nell'installazione di *i*DataAgent file system Windows. Se si è scelto di installare simultaneamente dei componenti aggiuntivi, fare riferimento alle procedure appropriate per i requisiti di installazione e i passaggi specifici per i vari componenti. Notare che quando si installano più componenti, la sequenza dei passaggi di installazione può variare.

Esaminare i requisiti per l'installazione indicati di seguito prima di installare il software:

## **Generale**

- Gli agenti dovrebbero essere installati solo dopo che sono stati installati CommServe e almeno un MediaAgent. Inoltre, tenere presente che il software CommServe® e MediaAgent devono essere installati e in esecuzione (ma non necessariamente sullo stesso computer), prima di installare l'agente.
- z È anche necessario installare *i*DataAgent di file system nel computer in cui si intende installare *i*DataAgent o 1-Touch Server per qualsiasi applicazione.
- Il software dovrebbe essere installato in un componente CommCell con versioni aggiornate del server CommServe e MediaAgent.
- Chiudere tutte le applicazioni e disabilitare tutti i programmi in esecuzione automatica, inclusi antivirus, screen saver e utilità del sistema operativo. Alcuni programmi, compresi molti programmi antivirus, possono essere eseguiti come un servizio. Prima di iniziare, arrestare e disabilitare tali servizi. È possibile riabilitarli dopo l'installazione.
- Assicurarsi che sia disponibile una licenza nel software CommServe per l'agente.
- z Verificare di disporre del disco di installazione del software appropriato per il sistema operativo del computer di destinazione.

Assicurarsi di disporre del disco di installazione del software più recente prima di iniziare l'installazione del software. Se non si è sicuri, contattare il proprio fornitore di software.

## **Firewall**

- Se il computer CommServe<sup>®</sup>, il computer MediaAgent e/o i client comunicano attraverso uno o più firewall bidirezionali:
	- { Assicurarsi che sulla porta 8400 siano consentite le connessioni tramite il firewall.
	- { Inoltre, è necessario consentire le connessioni attraverso il firewall a un intervallo (consecutivo o discreto) di porte bidirezionali.

Per informazioni sulla configurazione dell'intervallo di porte, vedere Requisiti per le porte con firewall bidirezionale.

- Se il server CommServe, MediaAgent e/o i client comunicano attraverso uno o più firewall monodirezionali:
	- { Identificare un intervallo (consecutivo o discreto) di porte in uscita che verranno utilizzate dal software.

Per informazioni sulla configurazione dell'intervallo di porte, vedere Requisiti per le porte con firewall monodirezionale.

• Se il computer MediaAgent o il computer client comunica con il server CommServe attraverso un firewall monodirezionale, è necessario aggiungere il nome host (o l'indirizzo IP) del computer MediaAgent o client nel computer CommServe prima di installare il necessario software nel computer MediaAgent o client.

#### **Istanze multiple**

■ Se si utilizza la funzionalità di istanze multiple, è possibile installare lo stesso agente e il software MediaAgent più volte in un computer, ma non tutti i componenti supportano le istanze multiple. Questa limitazione si può applicare al componente che si installa oppure a un componente già installato nel computer. Prima di installare più istanze di un componente software nello stesso computer, esaminare attentamente le informazioni contenute nella sezione Istanze multiple e seguire le istruzioni nella sezione Utilizzo di più istanze per le schermate aggiuntive che verranno visualizzate durante il processo di installazione.

## **Elenco di controllo per l'installazione**

Raccogliere le seguenti informazioni prima di installare il software. Utilizzare lo spazio fornito per registrare le informazioni e conservare le informazioni nel binder del Ripristino di emergenza.

**1.** Percorso della cartella di installazione:

Per ulteriori informazioni, vedere Selezione dei componenti per l'installazione.

**2.** Se il server CommServe e il computer client comunicano attraverso un firewall:

Porte firewall:

Nomi host e/o indirizzi IP e numeri di porta GxCVD corrispondenti dei computer all'altro capo del firewall:

Intervallo keep-alive in minuti:\_\_\_\_\_\_\_\_\_\_\_\_\_\_\_\_\_\_\_\_\_\_\_\_\_\_\_\_\_\_\_\_\_\_\_\_\_\_\_\_\_\_\_\_\_\_\_\_\_\_\_\_\_\_\_\_\_\_\_\_

Nome host per le connessioni tunnel in uscita:

Intervallo di inizializzazione del tunnel in secondi:

Per ulteriori informazioni, vedere Configurazione del firewall.

**3.** Nome host di CommServe oppure indirizzo IP di CommServe:

Per ulteriori informazioni, vedere Configurazione di altre opzioni di installazione.

**4.** Nome host (nome NetBIOS) o indirizzo IP del computer client:

Per ulteriori informazioni, vedere Configurazione di altre opzioni di installazione.

**5.** Percorso della cartella risultati del processo:\_\_\_\_\_\_\_\_\_\_\_\_\_\_\_\_\_\_\_\_\_\_\_\_\_\_\_\_\_\_\_\_\_\_\_\_\_\_\_\_\_\_\_\_\_\_\_\_\_\_\_\_\_\_\_\_\_\_\_\_\_\_\_\_

Se necessari, nome e password per la cartella specificata:

Per ulteriori informazioni, vedere Configurazione di altre opzioni di installazione.

**6.** Criterio di archiviazione utilizzato dal client secondario predefinito:

Per ulteriori informazioni, vedere Selezione del criterio di archiviazione.

**7.** Gruppo client a cui verrà associato questo client:

Per ulteriori informazioni, vedere Selezione del gruppo client.

**8.** Ora e frequenza per l'installazione degli aggiornamenti automatici:

Per ulteriori informazioni, vedere Pianificazione degli aggiornamenti automatici.

## **Informazioni preliminari**

• Accedere al client come Amministratore locale o come membro del gruppo Administrators del computer.

## **Procedura di installazione**

## **Guida introduttiva**

**1.** Inserire il disco di installazione del software per la piattaforma Windows nell'unità disco.

Dopo alcuni secondi verrà avviato il programma di installazione.

Se il programma di installazione non viene avviato automaticamente:

- **•** Fare clic sul pulsante **Start** sulla barra delle applicazioni Windows, quindi fare clic su **Esegui**.
- **•** Cercare l'unità disco di installazione, selezionare Setup.exe, fare clic su **Apri**, quindi su **OK**.
- **2.** In questa schermata viene scelta la lingua che si desidera utilizzare durante l'installazione. Fare clic sulla freccia GIÙ, selezionare la lingua desiderata dall'elenco a discesa e fare clic su **Avanti** per continuare.
- **3.** Selezionare l'opzione per installare il software.

#### **NOTE**

- $\bullet$  Questa schermata viene visualizzata solamente quando la chiave del Registro di sistema bAllow32BitInstallOn64Bit è stata creata e abilitata su questo computer.
- **4.** Selezionare l'opzione per installare il software in questo computer.

## **NOTE**

- Le opzioni che vengono visualizzate in questa schermata dipendono dal computer in cui viene installato il software.
- **5.** Leggere la schermata iniziale.

Se nessun'altra applicazione è in esecuzione, fare clic su **Avanti** per continuare.

**6.** Leggere l'avviso relativo al software antivirus.

Se il software antivirus è disabilitato, fare clic su **OK** per

continuare.

**7.** Leggere il Contratto di licenza, quindi selezionare **Accetto i termini del Contratto di Licenza**.

Fare clic su **Avanti** per continuare.

## **Selezione dei componenti per l'installazione**

**8.** Selezionare i componenti da installare.

#### **NOTE**

- È probabile che la schermata sia visualizzata in modo diverso rispetto all'esempio mostrato.
- I componenti che sono già stati installati o che non è possibile installare verranno visualizzati in grigio. Posizionare il puntatore del mouse sul componente per ottenere dettagli aggiuntivi.
- z Il campo **Chiavi Registro di sistema speciali in uso** viene abilitato quando le chiavi del Registro di sistema GalaxyInstallerFlags sono state abilitate su questo computer. Posizionare il puntatore del mouse sul campo per vedere le chiavi impostate e i valori corrispondenti. Per ulteriori informazioni, vedere Chiavi del Registro di sistema.

Fare clic su **Avanti** per continuare.

Per installare *i*DataAgent file system Microsoft Windows, espandere la cartella Client Moduli e la cartella *i*DataAgent e selezionare l'*i*DataAgent appropriato per il sistema operativo:

**9.** Specificare la posizione in cui si desidera installare il software.

## **NOTE**

- Non installare il software in un'unità di rete mappata.
- Non utilizzare i seguenti caratteri quando si specifica il percorso di destinazione:  $1: * ? " < > |$

È consigliabile utilizzare solo caratteri alfanumerici.

- Se si intende installare altri componenti nel computer, verrà utilizzata automaticamente anche per tale software la directory di installazione selezionata.
- Se un componente è già stato installato, questa schermata non verrà visualizzata, qualora il programma di installazione possa utilizzare lo stesso percorso di installazione utilizzato in precedenza.
- Se si intende utilizzare l'opzione Backup snapshot per *i*DataAgent file system Windows, l'agente deve essere installato in un'unità non di sistema e non in un volume filer.

Fare clic su **Sfoglia** per cambiare directory.

Fare clic su **Avanti** per continuare.

## **Configurazione firewall**

- **10.** Selezionare quanto segue:
	- Se il client comunica con il server CommServe e/o

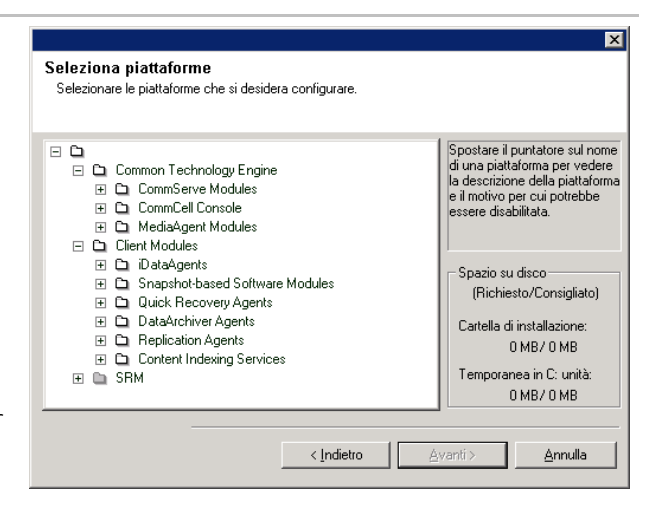

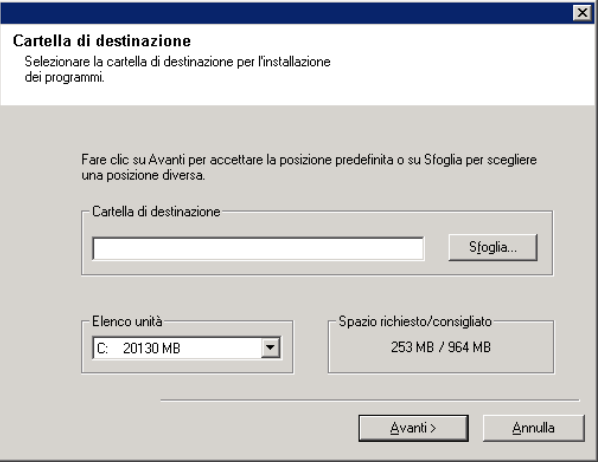

MediaAgent attraverso un firewall, selezionare **Sì, configura i servizi del firewall**, quindi fare clic su **Avanti** per continuare. Procedere al passaggio successivo.

• Se la configurazione del firewall non è richiesta, fare clic su **No, non configurare i servizi del firewall**, quindi fare clic su **Avanti** per continuare. Procedere alla sezione successiva.

#### **NOTE**

- Con sistemi operativi quali Windows 2008 e Windows Vista è possibile che siano presenti più profili. Se si seleziona **No** per configurare i servizi firewall, verificare che le impostazioni firewall non siano abilitate nei profili.
- Se il sistema rileva impostazioni firewall presenti nei profili, è necessario selezionare le seguenti opzioni:
	- { **Disattiva il firewall per TUTTI i profili**: usare cautela se si sceglie questa opzione, in quanto le impostazioni firewall verranno disabilitate in tutti i profili. La scelta di questa opzione richiede il riavvio del sistema. L'installazione verrà ripresa subito dopo il riavvio.
	- { **No, il Firewall non è attivato**: selezionare questa opzione se le impostazioni firewall consentono la comunicazione con il computer CommServe. Fare clic su Indietro per configurare i servizi firewall.
- **11.** Fare clic sull'opzione **Specifica elenco di computer attraverso il firewall**, quindi specificare l'elenco di host separati da questo computer tramite un firewall. Assicurarsi di specificare correttamente se il firewall consente la comunicazione bidirezionale (ma per un intervallo limitato di porte) o la comunicazione monodirezionale (con il host remoto in grado di stabilire connessioni a questo computer o viceversa).

Per tutti i firewall monodirezionali che consentono le connessioni in entrata e i firewall che consentono le connessioni in uscita senza filtro aggiuntivo delle porte, saltare questo passaggio.

Fare clic su **Avanti** per continuare.

- Considerare quanto segue:
	- { Nel server CommServe questo elenco deve includere tutti i computer MediaAgent e client che si trovano sull'altro lato del firewall.
	- { Nei MediaAgent/client questo dovrebbe includere il computer CommServe e i client/MediaAgent presenti sull'altro lato del firewall con i quali verranno stabilite comunicazioni.
- Per ogni computer che si desidera configurare sull'altro lato del firewall, scegliere il tipo di configurazione firewall in base all'impostazione firewall dell'ambiente. Scegliere una delle seguenti opzioni:
	- { Fare clic su **Firewall bidirezionale**, se si è in grado di aprire alcune porte come porte bidirezionali.
	- { Fare clic su **Firewall monodirezionale; l'host è raggiungibile da questo computer** nel computer che si trova sul lato protetto del firewall.
	- { Fare clic su **Firewall monodirezionale; l'host non è**

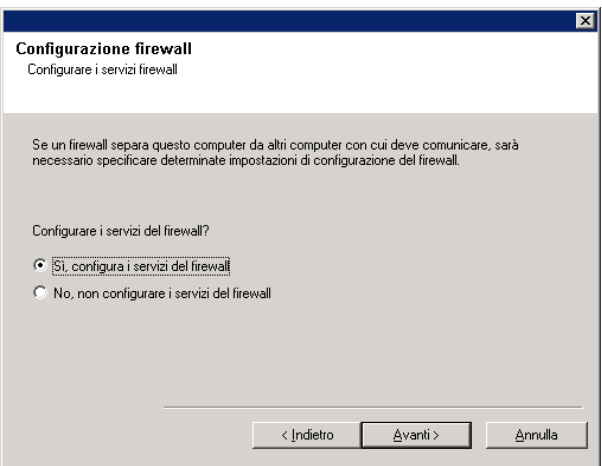

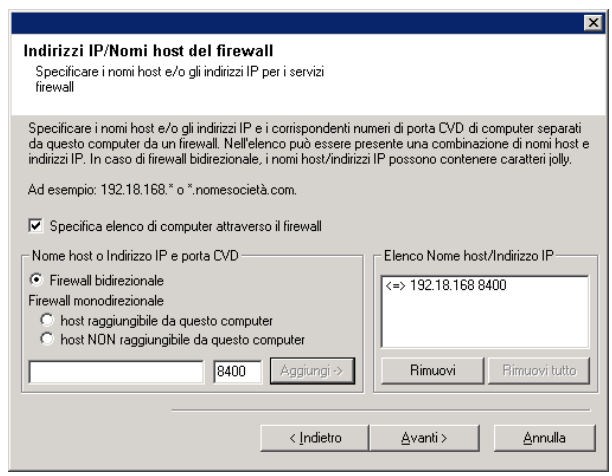

**raggiungibile da questo computer** nel computer che si trova sul lato pubblico/DMZ del firewall.

- Se si desidera comunicare con computer in un ambiente cluster, assicurarsi di aggiungere i nomi host/indirizzi IP di tutti i nodi fisici presenti nel cluster (anche se non sono installati componenti CommCell) e i nodi virtuali in cui sono installati componenti CommCell.
- z Digitare il nome host o l'indirizzo IP e il numero di porta GxCVD del nome host, quindi fare clic su **Aggiungi** per inserirli nell'elenco Nome host/Indirizzo IP.
- **12.** Fare clic sull'opzione **Specifica elenco di porte aperte limitate**, quindi specificare l'intervallo di porte. Digitare i valori iniziali e finali dell'intervallo di porte e fare clic su **Aggiungi** per inserirlo nell'elenco **Porte aperte**. Ripetere l'operazione tutte le volte necessarie.

Se il firewall che separa questo computer dagli altri consente le connessioni in entrata, ma tali connessioni possono essere effettuate solo con un numero limitato di porte, configurare qui l'intervallo di porte appropriato. Per tutti gli altri scenari, saltare questo passaggio.

Notare che se non si specificano i nomi host oltre che i numeri di porta, i servizi firewall non verranno configurati.

#### **NOTE**

- In genere, in un firewall bidirezionale, le porte aperte devono essere indicate per tutti i computer. In un firewall monodirezionale, le porte devono essere specificate nei computer sul lato aperto, se sono aperte in modo limitato. Notare che gli intervalli di porte non sono richiesti per computer che sono completamente chiusi in un firewall monodirezionale. Ad esempio, laptop che sono configurati come client nell'agente di backup workstation.
- $\bullet$  In un ambiente cluster, assicurarsi che le porte del firewall specificate siano aperte per la comunicazione su tutti i nodi fisici e sui nodi virtuali.

Fare clic su **Avanti** per continuare.

**13.** Se lo si desidera, modificare l'intervallo keep-alive.

Fare clic su **Avanti** per continuare.

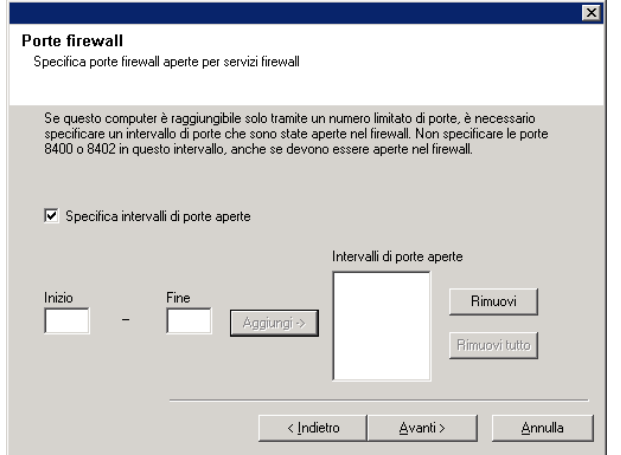

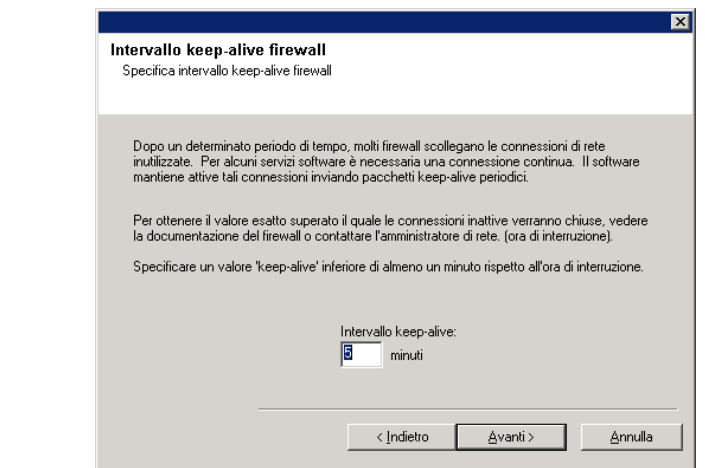

**14.** Se lo si desidera, è possibile selezionare **Configurazione firewall avanzata** e specificare un nome host da utilizzare per le connessioni tunnel in uscita attraverso il firewall. In alternativa, l'interfaccia e la porta verranno automaticamente

selezionate dal sistema operativo. Associa prima dell'interfaccia di Fare clic su **Avanti** per continuare. connessione Specificare il firewall Associa prima dell'interfaccia di connessione  $\nabla$  Configurazione firewall avanzata Selezionare l'interfaccia del nome host locale da<br>utilizzare per tutte le connessioni tunnel in uscita.<br>(Opzionale)  $\overline{\mathbf{r}}$  $\langle$  Indietro  $\underline{\mathsf{A}}$  vanti  $>$  $Annula$ </u> **15.** Se lo si desidera, modificare l'intervallo di inizializzazione del  $\overline{\mathbf{x}}$ Intervallo di inizializzazione del tunnel tunnel. Specificare l'intervallo di inizializzazione del tunnel del<br>firewall Fare clic su **Avanti** per continuare. Quando è impossibile stabilire un tunnel al computer di destinazione perché il computer è<br>inattivo o non accetta connessioni, l'impostazione dell'intervallo di inizializzazione del tunnel<br>determina la frequenza dei tentati Specificare un intervallo di inizializzazione del tunnel compreso tra 1 e 60 secondi. Intervallo di inizializzazione del tunnel: 同  $\sf second$  $\Delta$ vanti > Annulla

## **Configurazione di altre opzioni di installazione**

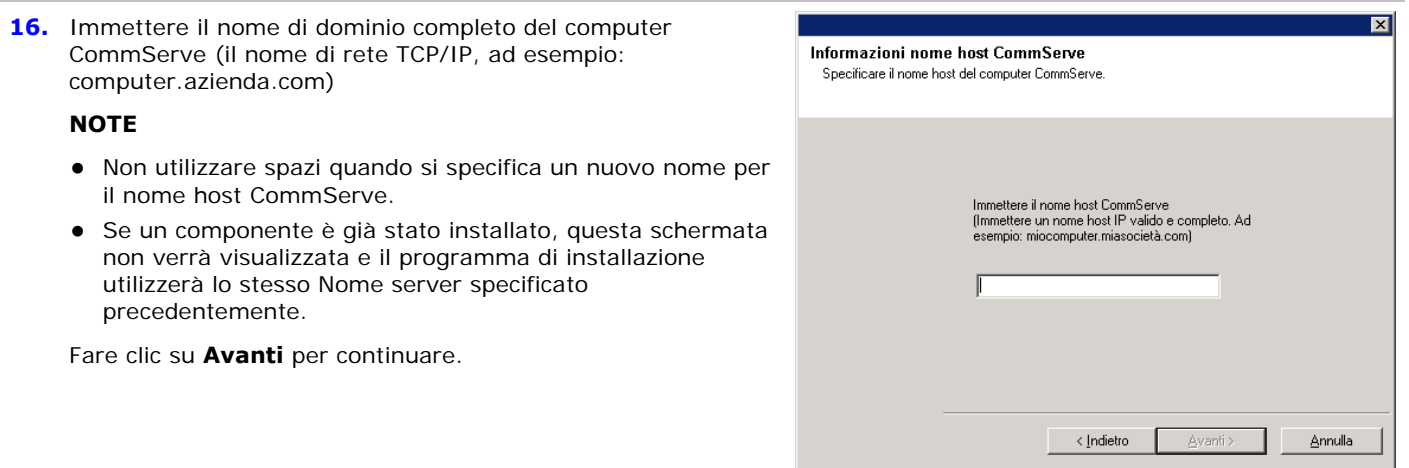

**17.** Immettere il **nome utente** e la **password** per un account utente del dominio esterno o un account utente CommCell. In questo modo viene autorizzata l'installazione di un agente su CommCell.

• Questa finestra viene visualizzata solamente quando è selezionata l'opzione **Richiedi autenticazione per installazione agente** nelle proprietà di CommCell. Gli utenti devono appartenere a un gruppo di utenti con capacità di gestione dell'amministrazione per abilitare questa funzionalità. Per ulteriori informazioni, vedere Autenticazione per l'installazione di agenti.

Fare clic su **Avanti** per continuare.

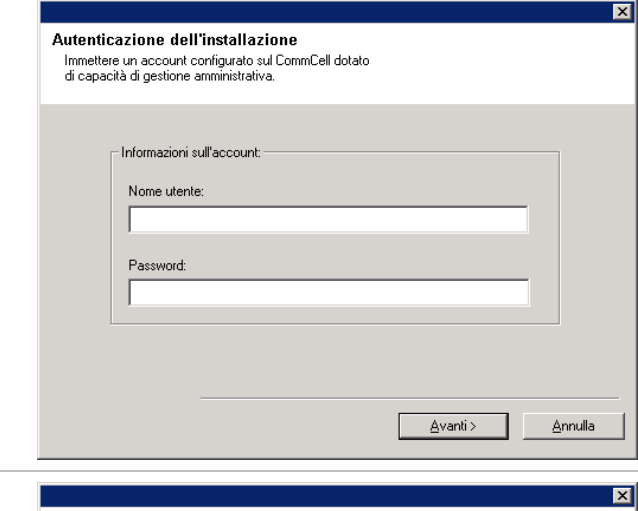

Nome dell'interfaccia di comunicazione Verranno configurati i percorsi di comunicazione.

Selezionare un nome client

#### **18.** Immettere quanto segue:

- $\bullet$  Il nome locale (NetBIOS) del computer client.
- z Il nome host IP TCP/IP della scheda di interfaccia di rete che il computer client dovrà utilizzare per comunicare con il server CommServe.

## **NOTE**

- Non utilizzare spazi quando si specifica un nuovo nome per il client.
- Se il computer ha solo un'interfaccia di rete, viene visualizzato il nome dell'interfaccia di rete predefinita del computer client. Se il computer dispone di più interfacce di rete, immettere il nome dell'interfaccia preferita per la comunicazione con il server CommServe.
- Se un componente è già stato installato, questa schermata non verrà visualizzata e il programma di installazione utilizzerà lo stesso nome specificato precedentemente.

Fare clic su **Avanti** per continuare.

- **19.** Specificare quanto segue e fare clic su **Avanti** per continuare:
	- Digitare il percorso della directory dei risultati del processo nel client oppure fare clic su **Sfoglia**.

#### **NOTE**

- L'agente utilizza la directory dei risultati del processo per archiviare i risultati del processo di backup e ripristino del client.
- I percorsi UNC sono supportati per Windows e gli *i*DataAgent per database Exchange 2007 con replica continua cluster (CCR); tuttavia, non possono essere specificati in questa schermata. Al termine dell'installazione, è possibile modificare il percorso dei risultati del processo in un percorso UNC. Per informazioni complete sui percorsi UNC, vedere Utilizzo di percorsi UNC per la directory dei risultati dei processi.
- $\bullet$  I ripristini VSS e non VSS dello stato del sistema richiedono che il Percorso risultati del processo si trovi sulla stessa unità in cui si trovano i dati da ripristinare.
- Per backup snapshot, la directory dei risultati del processo deve trovarsi sull'unità di sistema.

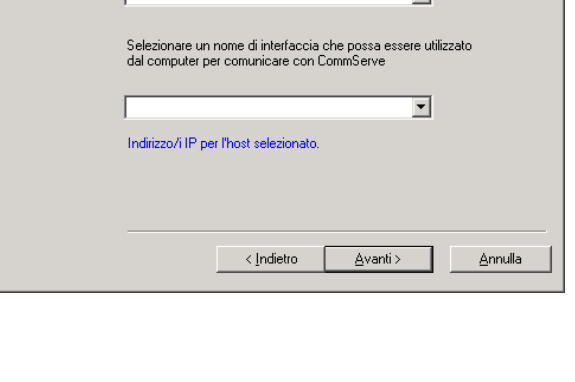

 $\overline{\phantom{a}}$ 

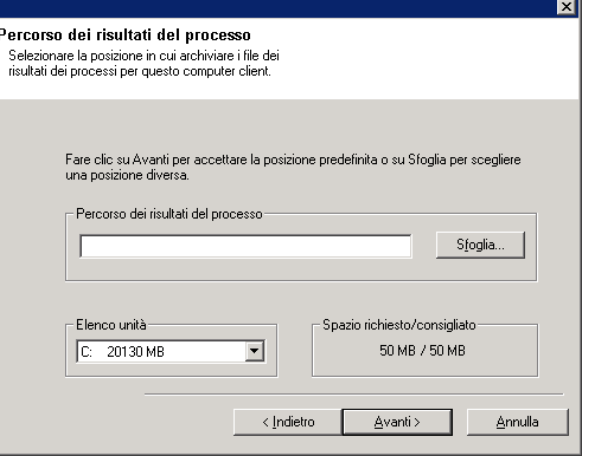

## **Selezione gruppo client**

**20.** Selezionare un gruppo client dall'elenco.

Fare clic su **Avanti** per continuare.

#### **NOTE**

• Questa schermata verrà visualizzata solo se sono configurati gruppi client in CommCell Console. Per ulteriori informazioni, vedere Gruppi di computer client.

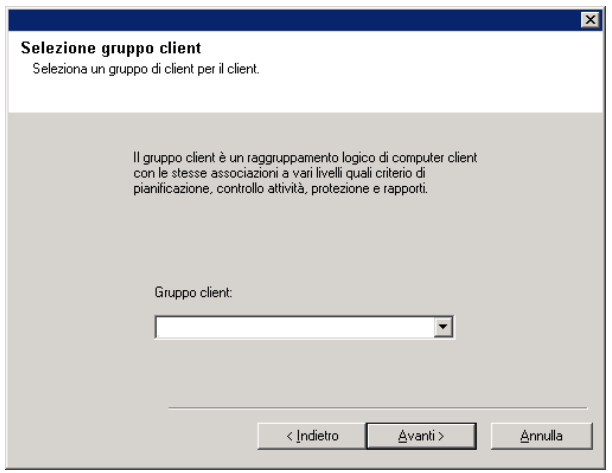

## **Selezione filtri globali**

21. Selezionare l'opzione di Filtro globale necessaria per il client secondario predefinito e fare clic su **Avanti** per continuare.

#### **NOTE**

- **Selezionare Usare un criterio di livello Cell** per ereditare la configurazione di filtro globale impostata per CommCell: se è selezionata l'opzione **Usa filtri globali in tutti i client secondari** nella finestra di dialogo **Filtri globali** (dal Pannello di controllo di CommCell Console), questo criterio verrà applicato anche al client secondario predefinito. Se tale opzione non è selezionata, i filtri globali non verranno applicati al client secondario predefinito.
- **•** Selezionare l'opzione Usa sempre filtri globali per applicare il criterio filtri globali al client secondario predefinito indipendentemente dal criterio impostato per CommCell.
- **•** Selezionare l'opzione **Non usare filtri globali** per non applicare il criterio filtri globali al client secondario predefinito indipendentemente dal criterio impostato per CommCell.

Fare clic su **Avanti** per continuare.

## **Selezione del criterio di archiviazione**

**22.** Selezionare il criterio di archiviazione con il quale si desidera eseguire il backup o l'archiviazione del componente indicato (client secondario, istanza e così via)

- Un criterio di archiviazione indirizza i dati di backup a una libreria di supporti. Ogni libreria dispone di un criterio di archiviazione predefinito.
- $\bullet$  Quando si installa un agente, il programma di installazione crea un client secondario predefinito per la maggior parte degli agenti.
- z Se lo si desidera, è possibile modificare il criterio di archiviazione selezionato in qualunque momento dopo

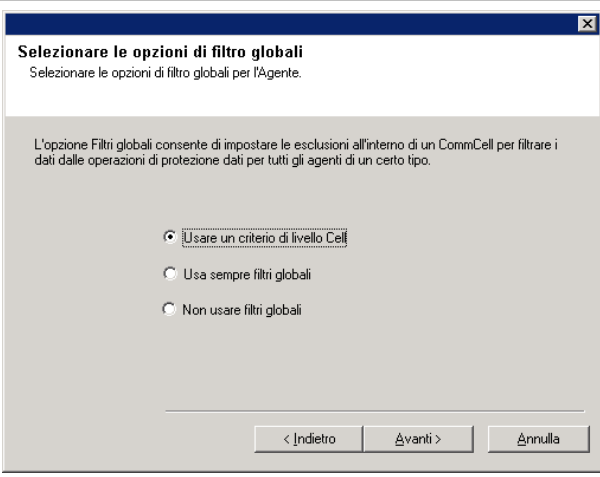

l'installazione del software client.

- Se applicabile, abilitare i filtri globali per il client secondario predefinito.
- Se questa schermata viene visualizzata più di una volta, significa che si sono selezionati più agenti per l'installazione e si sta configurando un'associazione del criterio di archiviazione per ciascun agente installato.

Fare clic su **Avanti** per continuare.

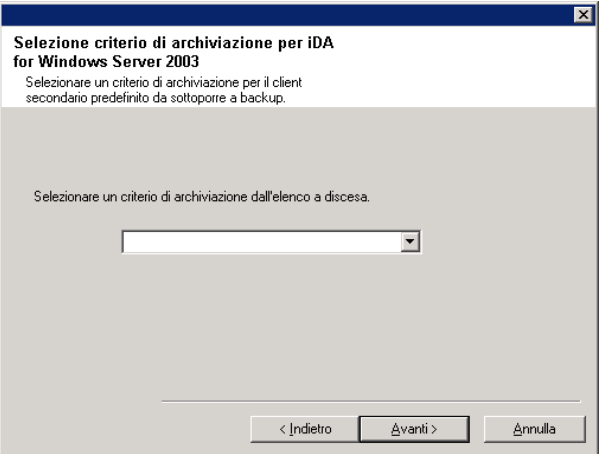

## **Installazione di Service Pack**

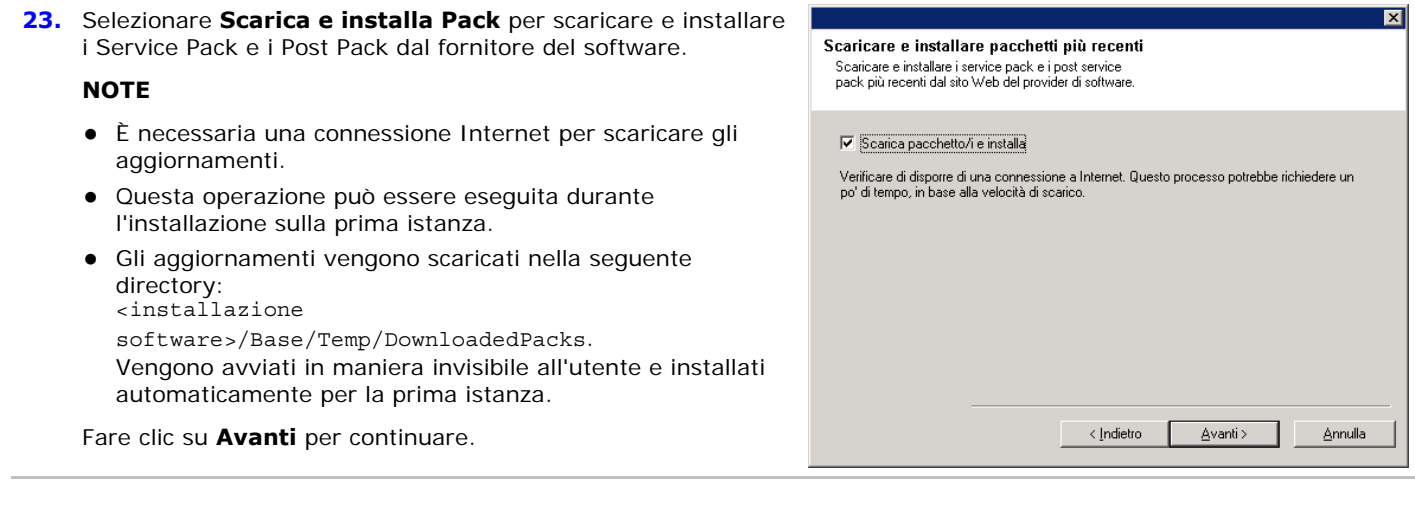

## **Verifica del riepilogo delle opzioni di installazione**

**24.** Verificare il riepilogo delle opzioni selezionate.

## **NOTE**

**•** Nel Riepilogo presente nella schermata verranno visualizzati i componenti selezionati per l'installazione, pertanto potrebbe apparire diverso rispetto all'esempio mostrato.

Fare clic su **Avanti** per continuare o su **Indietro** se si desidera modificare le opzioni.

Verrà ora avviata la copia del software sul computer. Il completamento di questo passaggio potrebbe richiedere alcuni minuti.

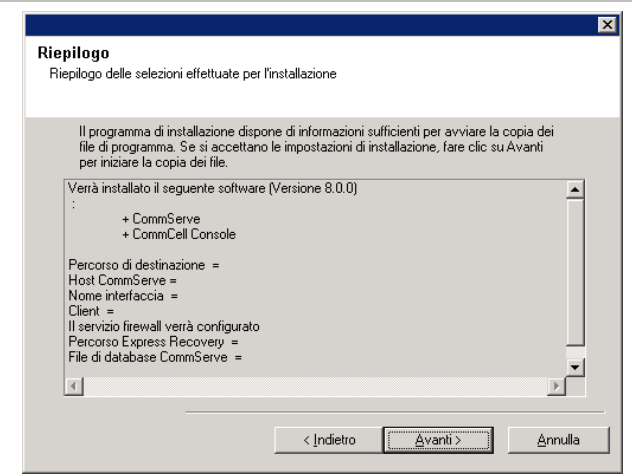

**25.** È probabile che venga visualizzato il messaggio in cui si richiede il riavvio del sistema. In questo caso, selezionare una delle seguenti opzioni:

#### z **Ignora riavvio**

Questa opzione verrà visualizzata se vengono rilevati file appartenenti ad altre applicazioni e che devono essere sostituiti. Dal momento che questi file non sono fondamentali per l'installazione, è possibile ignorare il riavvio e continuare l'installazione, quindi riavviare in un momento successivo.

z **Riavvia adesso** 

Se questa opzione viene visualizzata senza l'opzione **Ignora riavvio**, significa che sono stati rilevati file necessari per il software che sono in uso e che devono essere sostituiti. Se l'opzione **Riavvia adesso** viene visualizzata senza l'opzione **Ignora riavvio**, riavviare il computer adesso. Il programma di installazione riprenderà automaticamente dopo il riavvio.

z **Esci dal programma di installazione**  Se si desidera uscire dal programma di installazione, fare clic su **Esci dal programma di installazione**.

## **Pianificazione dell'aggiornamento automatico**

**26.** Se necessario, selezionare questa opzione per pianificare l'installazione automatica degli aggiornamenti software.

#### **NOTE**

- Pianificazione dell'installazione degli aggiornamenti consente di eseguire automaticamente nel computer installazioni singole o settimanali degli aggiornamenti del software. Se l'opzione non viene selezionata, è possibile pianificare questi aggiornamenti in seguito da CommCell Console.
- Per evitare conflitti, non pianificare l'installazione automatica degli aggiornamenti software nello stesso momento del download automatico dal sito FTP di tali aggiornamenti.
- Potrebbe essere richiesto il riavvio del computer prima che i servizi vengano riavviati.
- Se un componente è già stato installato, questa schermata non verrà visualizzata e il programma di installazione utilizzerà la stessa opzione specificata precedentemente.

Fare clic su **Avanti** per continuare.

## **Installazione dei nodi del cluster rimanenti**

- 27. Se si installa o si aggiorna il software nel nodo fisico in un ambiente cluster, utilizzare questa opzione per installare o aggiornare il software sui rimanenti nodi fisici del cluster.
	- Per installare/aggiornare il software nei rimanenti nodi del cluster, fare clic su **Sì**.
	- Per completare l'installazione o l'aggiornamento solo per questo nodo, fare clic su **No**.

Per le istruzioni dettagliate, vedere Installazione/aggiornamento dei nodi del cluster rimanenti.

## **Installazione completata**

**28.** Fare clic su **Avanti** per continuare.

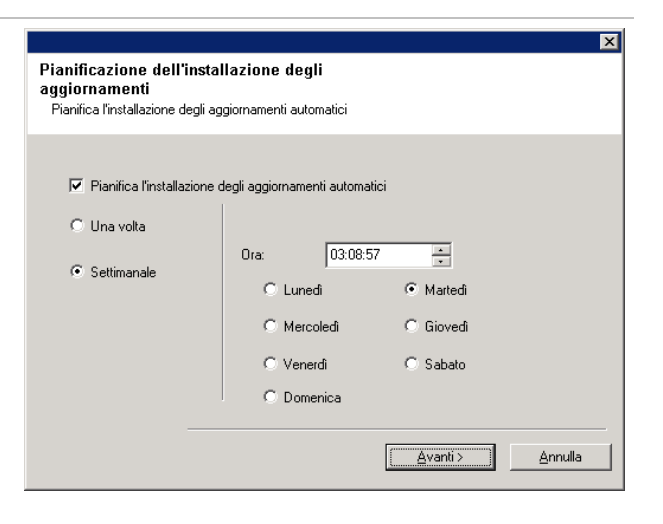

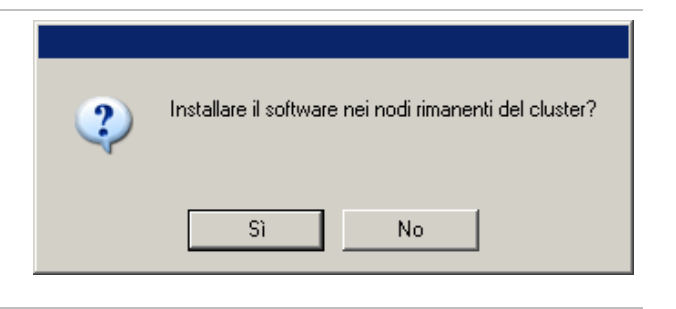

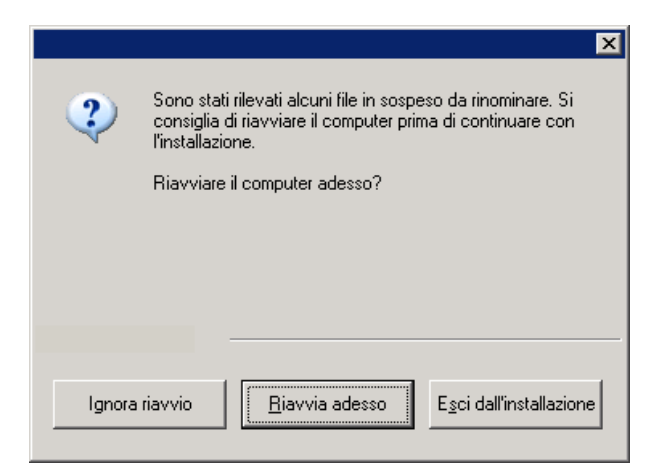

## **NOTE**

**NOTE**

mostrato.

dal computer.

• Le pianificazioni aiutano ad assicurare che protezione dei dati per l'agente vengano automaticamente e regolarmente senza l' dell'utente. Per ulteriori informazioni, ved Pianificazione.

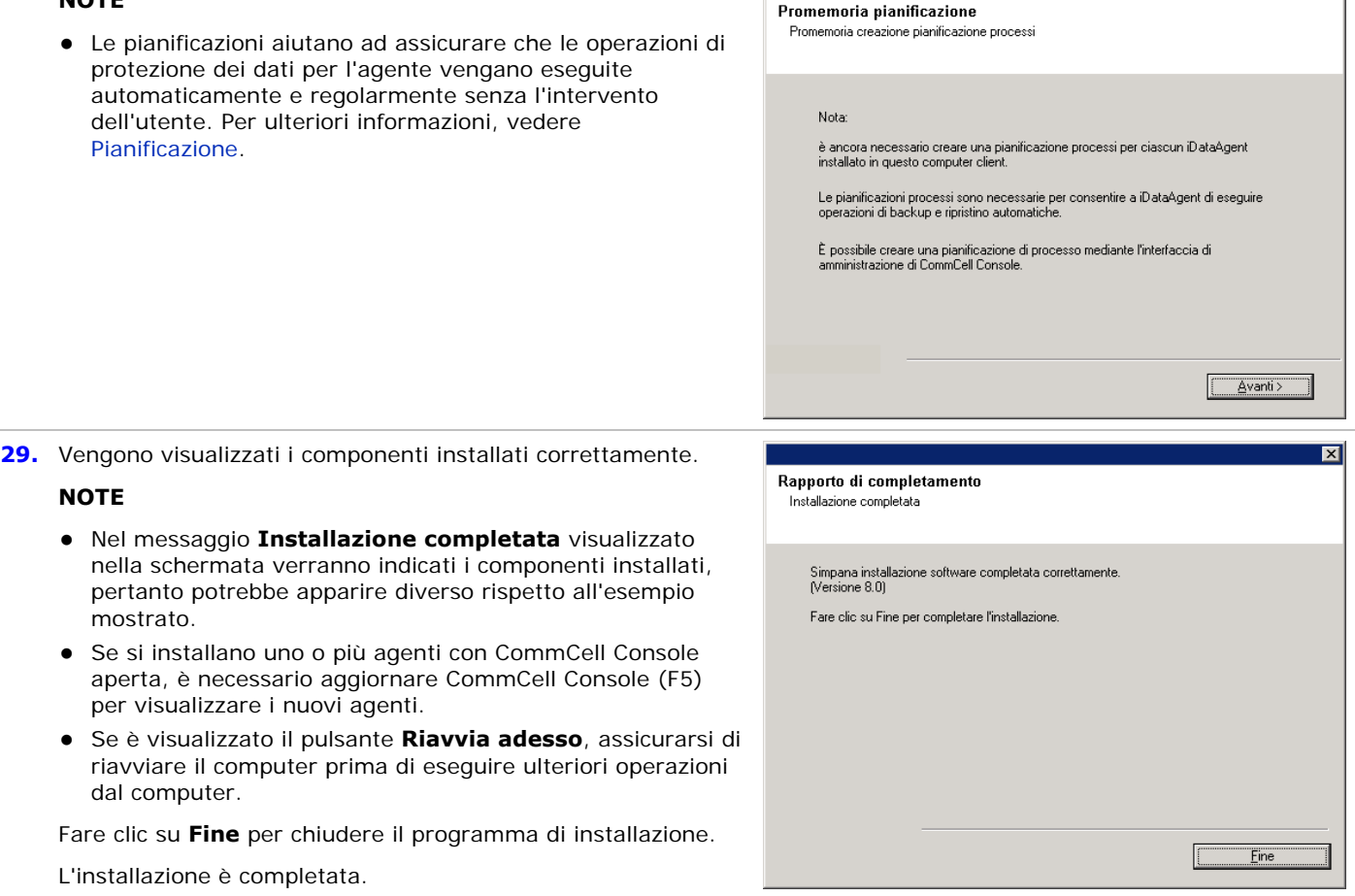

 $\overline{\mathbf{x}}$ 

L'installazione è completata.

## **Considerazioni post-installazione**

per visualizzare i nuovi agenti.

## **Generale**

- Installare gli aggiornamenti successivi al rilascio o i Service Pack pubblicati dopo il rilascio del software. Se si installa un Service Pack, verificare e assicurarsi che sia la stessa versione di quello installato nel server CommServe. In alternativa, è possibile abilitare gli Aggiornamenti automatici per una rapida e semplice installazione degli aggiornamenti nel componente CommCell.
- Dopo aver installato l'agente, è probabile che sia necessario configurarlo prima di eseguire un'operazione di protezione dei dati. L'elenco seguente include alcune delle funzionalità più comuni che è possibile configurare:
	- { Configurazione dei client secondari per ulteriori informazioni, vedere Client secondari.
	- { Pianificazione delle operazioni di protezione dei dati per ulteriori informazioni, vedere Pianificazione.
	- { Configurazione degli avvisi per ulteriori informazioni, vedere Avvisi e monitoraggio.
	- { Pianificazione dei rapporti per ulteriori informazioni, vedere Rapporti.

Il software offre molte altre utili funzionalità. Per un elenco completo delle funzionalità supportate, vedere l'Indice.

## **Considerazioni specifiche per l'agente**

· Per informazioni sul backup di Microsoft Virtual Server, vedere Considerazioni sul backup di Microsoft Virtual Server.

## **Considerazioni sul ripristino di emergenza**

z Prima di utilizzare l'agente, assicurarsi di aver studiato e compreso la procedura associata di ripristino completo del sistema (o ripristino di emergenza). Per alcuni agenti la procedura può richiedere la pianificazione di azioni specifiche oppure può essere necessario prendere in considerazione alcuni elementi prima che si verifichi un'emergenza. Per

ulteriori informazioni sul proprio agente, vedere Ripristino di emergenza.

# **Utilizzo di CommCell® Console**

CommCell Console è l'interfaccia utente grafica che consente di controllare e gestire un gruppo CommCell. Con CommCell Console, è possibile inizializzare numerose attività, quali:

- z Stabilire e modificare le configurazioni delle entità di CommCell (ad es., criteri di archiviazione e così via)
- Avviare o pianificare backup, ripristini o processi amministrativi
- Monitorare processi in esecuzione
- Valutare il completamento di processi eseguiti
- Monitorare eventi di sistema

## **Avvio di CommCell® Console**

- 1. Avviare CommCell Console dal menu **Start | Programmi** o facendo clic sull'icona CommCell Console sul desktop. Viene visualizzata la finestra di informazioni sull'accesso a CommCell.
- 2. Digitare nome utente e password e fare clic su **OK**.

Sono il nome utente e la password immessi nella finestra di dialogo **Account CommCell** durante l'installazione.

3. Se si sta utilizzando una licenza di valutazione, è probabile che venga visualizzato un messaggio di avviso. Fare clic su **OK** per continuare.

Dopo pochi istanti, viene visualizzata CommCell Console, pronta per essere utilizzato.

## **Componenti di CommCell® Console**

In CommCell Console sono contenuti tre componenti principali, browser CommCell, Controller dei processi e Visualizzatore eventi.

## **Browser CommCell®**

Il browser CommCell mostra tutti gli oggetti presenti nel gruppo CommCell in una struttura ad albero. Questi oggetti sono visualizzati nelle seguenti categorie: Computer client, Utenti CommCell, Gruppi utenti CommCell, Risorse di archiviazione e Criteri di archiviazione. Il browser è composto da due riquadri: la struttura di CommCell è visualizzata nel riquadro a sinistra mentre nel riquadro a destra sono visualizzate le informazioni dettagliate relative all'oggetto CommCell selezionato nel riquadro a sinistra.

## **Controller dei processi**

Nel Controller dei processi sono visualizzate le informazioni relative alle operazioni in esecuzione (backup, ripristini e così via). È possibile visualizzare eventi, dettagli e terminare, sospendere o riprendere

processi utilizzando questo strumento. Per ulteriori informazioni sul Controller dei processi, vedere **Books Online**.

#### **Visualizzatore eventi**

Il Visualizzatore eventi mostra gli eventi generati dai processi. Ciascun evento contiene informazioni relative al processo e i livelli di gravità associati. Gli eventi possono essere filtrati in base a criteri diversi. Per ulteriori informazioni sul Visualizzatore eventi, vedere **Books Online**.

## **Supporto lingua**

CommCell Console® può essere visualizzata in diverse lingue. Per informazioni sulle lingue supportate, vedere Informazioni sul supporto - Lingue.

Per impostazione predefinita, CommCell Console verrà visualizzato nella lingua supportata attualmente in esecuzione sul sistema operativo. Ad esempio, se si esegue CommCell Console su un computer Windows, CommCell Console verrà visualizzato nella lingua impostata nella finestra di dialogo **Opzioni internazionali e della lingua** a condizione che tale lingua sia supportata dal software. Al contrario, se la lingua in esecuzione sul sistema operativo non è supportata dal

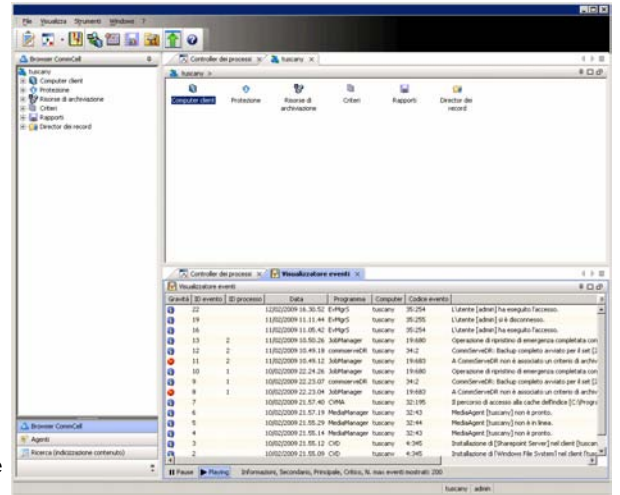

software, CommCell verrà visualizzato in lingua inglese.

Se si desidera eseguire CommCell Console in una lingua supportata ma diversa da quella utilizzata dal sistema operativo (ad esempio si desidera eseguire CommCell Console in italiano mentre il sistema operativo è in inglese), è possibile configurare CommCell Console per l'esecuzione nella lingua supportata modificando i parametri di comando Java di CommCell Console. Notare che i caratteri appropriati per la lingua supportata devono essere disponibili sul computer. Per le istruzioni passo passo vedere Esecuzione di CommCell Console come applicazione autonoma in una lingua specifica.

## **Backup dei dati**

Dopo l'installazione dei componenti di CommCell®, è necessario eseguire alcune operazioni di base per assicurarsi che il sistema sia pronto all'uso. In questo capitolo viene descritto come eseguire operazioni quali l'esecuzione di un backup, l'individuazione e il ripristino dei dati e la visualizzazione della cronologia di backup per un *i*DataAgent. Per ulteriori informazioni, vedere **Books Online**.

## **Esecuzione di un backup**

Per eseguire un backup:

1. Dal browser CommCell®, espandere **Computer client** facendo doppio clic su **Computer client** | **<***Nome computer***>**  |**iDA File System | defaultBackupSet**.

I client secondari predefiniti e di altro tipo (se disponibili) sono visualizzati nel riquadro a destra.

- 2. Fare clic con il pulsante destro del mouse sul client secondario **predefinito** quindi fare clic su **Backup**. Verrà visualizzata la finestra di dialogo **Opzioni di backup**.
- 3. Selezionare l'opzione **Completo** dal riquadro **Seleziona tipo di backup**.
- 4. Selezionare l'opzione **Esegui immediatamente** dal riquadro **Avvio processo**.
- 5. Fare clic su **OK**. È possibile tenere traccia dell'avanzamento del backup nella finestra **Controller dei processi**.

## **Visualizzazione di Cronologia di backup**

Per visualizzare la cronologia di backup:

- 1. Dal browser CommCell®, fare clic con il pulsante destro del mouse sul client secondario **predefinito**, quindi fare clic su **Cronologia backup**.
	- Verrà visualizzata la finestra di dialogo **Filtro cronologia backup**.
- 2. Fare clic su **OK**.

La finestra **Cronologia processi di backup** mostra il processo di backup che è stato eseguito. Una volta avviata l'esecuzione di backup regolari, verrà visualizzato un elenco di tutti i processi di backup per il client secondario. Se si fa clic con il pulsante destro del mouse sulla finestra **Cronologia processi di backup**, verranno visualizzate le seguenti informazioni:

- { eventuali file il cui backup non è riuscito
- { dettagli del processo di backup
- { supporti per il processo di backup
- { eventi per il processo di backup
- { l'elenco di file sottoposti a backup
- { file di registro

## **Esplorazione e ripristino dei dati**

Per esplorare e ripristinare i dati:

- 1. Dal browser CommCell<sup>®</sup> fare clic con il pulsante destro del mouse sul set di backup in cui sono contenuti i dati che si desidera esplorare e fare clic su **Esplora dati backup** dal menu di scelta rapida.
- 2. Dalla finestra di dialogo **Esplora dati backup**, selezionare **Sfoglia i dati più recenti**. Fare clic su **OK** per continuare.
- 3. Dalla finestra **Esplora dati backup**, selezionare i file e/o le directory da ripristinare, quindi fare clic su **Recupera tutti gli elementi selezionati**.
- 4. Dalla finestra di dialogo **Opzioni di ripristino**, selezionare le opzioni di ripristino che si desidera utilizzare.

È consigliabile ripristinare i dati in una posizione diversa nello stesso computer modificando la destinazione del ripristino.

Fare clic su **OK** per eseguire il processo di ripristino.

5. È possibile tenere traccia dell'avanzamento del processo di ripristino in esecuzione dalla finestra del **Controller dei processi** o del **Visualizzatore eventi**.

## **Ulteriori operazioni**

Una volta installato il software Express, dopo aver eseguito i backup e verificato i dati, è possibile utilizzare CommCell Console per gestire il CommCell. È possibile eseguire le seguenti operazioni:

- Pianificazione di backup
- Pianificazione di rapporti
- Configurazione di avvisi
- Aggiunta di agenti
- $\bullet$  E molto altro

## **Pianificazione di backup**

Una volta installati i client, è possibile iniziare la pianificazione dei backup. La pianificazione dei backup consente di assicurare che i backup all'interno del gruppo CommCell® vengano eseguiti automaticamente su base regolare. È possibile pianificare i backup in vari livelli della struttura del browser facendo clic con il pulsante destro del mouse sull'entità che si desidera sottoporre a backup e selezionando le opzioni di menu appropriate. Per ulteriori informazioni sulla pianificazione di backup, vedere **Books Online**.

Per pianificare un backup:

- 1. Dal browser CommCell, fare clic con il pulsante destro del mouse sul client secondario da sottoporre a backup, quindi fare clic su **Backup** dal menu di scelta rapida.
- 2. Da **Opzioni di backup per client secondario**, selezionare **Backup completo** e **Pianifica**.
- 3. Immettere la pianificazione per il processo di backup nella finestra di dialogo **Dettagli pianificazione**.
- 4. Fare clic su **OK** per pianificare il processo di backup.

## **Pianificazione di rapporti**

Una volta completati e pianificati i backup, è necessario pianificare i rapporti per scopi di gestione giornaliera (ad es., un rapporto riepilogativo dei processi o un rapporto audit trail). Il software fornisce un certo numero di rapporti predefiniti che risultano utili per monitorare lo stato generale del sistema. Per ulteriori informazioni sulla pianificazione dei rapporti, vedere **Books Online**.

- Al momento della pianificazione dei rapporti, è necessario:
	- { Impostare il server di posta e l'indirizzo del mittente nella scheda Generale della finestra Proprietà di CommCell®.
	- { Selezionare gli utenti che riceveranno i rapporti.
	- { Specificare i periodi di esecuzione dei rapporti (ad es., ogni giorno, ogni settimana, ogni mese e così via).

Per pianificare un rapporto:

- 1. Dal browser CommCell, selezionare l'icona **Rapporti** oppure selezionare **Rapporti** dal menu **Strumenti**.
- 2. Selezionare il rapporto desiderato dalla schermata **Selezione rapporti**.
- 3. Selezionare le opzioni nelle schede **Generale**, **Intervallo di tempo** e **Output** della schermata **Selezione rapporti**, dove applicabile.
- 4. Una volta selezionate le opzioni, fare clic su **Pianifica**. Viene visualizzata la finestra di dialogo **Seleziona utenti e nome**.
- 5. Includere gli utenti che riceveranno i rapporti nel campo **Utenti da notificare**.
- 6. Fare clic su **OK**. Viene visualizzata la finestra di dialogo **Dettagli pianificazione**. Selezionare le opzioni desiderate nella finestra di dialogo **Dettagli pianificazione**. Fare clic su **OK**.

## **Configurazione di avvisi**

Un avviso è un messaggio inviato da CommServe® per informare il destinatario del messaggio che si è verificato un particolare evento o che è stata eseguita un'azione utente. (ad es., se un backup è stato completato o non è riuscito, se la libreria si trova al di sotto della soglia minima dei supporti o se la libreria magnetica è piena). Il messaggio può essere

inviato a qualsiasi indirizzo e-mail e/o cercapersone.

Al momento della configurazione degli avvisi, è necessario:

- z Impostare il server di posta e l'indirizzo del mittente nella finestra di dialogo **Configurazione e-Mail e IIS**.
- **Configurare l'avviso nella finestra di dialogo Aggiunta guidata avviso.**

Per configurare un avviso:

- 1. Dal menu **Strumenti** in CommCell Console, fare clic su **Pannello di controllo**, quindi doppio clic su **Avvisi**.
- 2. Dalla finestra **Avvisi**, fare clic su **Aggiungi**.
- 3. Seguire i passaggi della finestra di dialogo **Aggiunta guidata avviso**.
- 4. Una volta completata l'operazione e confermate le opzioni nel passaggio **Riepilogo**, fare clic su **Fine**.
- 5. Viene visualizzato l'avviso nella finestra **Avvisi**. Fare clic su **OK**.

La configurazione è stata impostata.

## **Altre operazioni**

Il software offre molte altre funzionalità utili. Per informazioni su queste funzionalità, fare riferimento a **Books Online** .

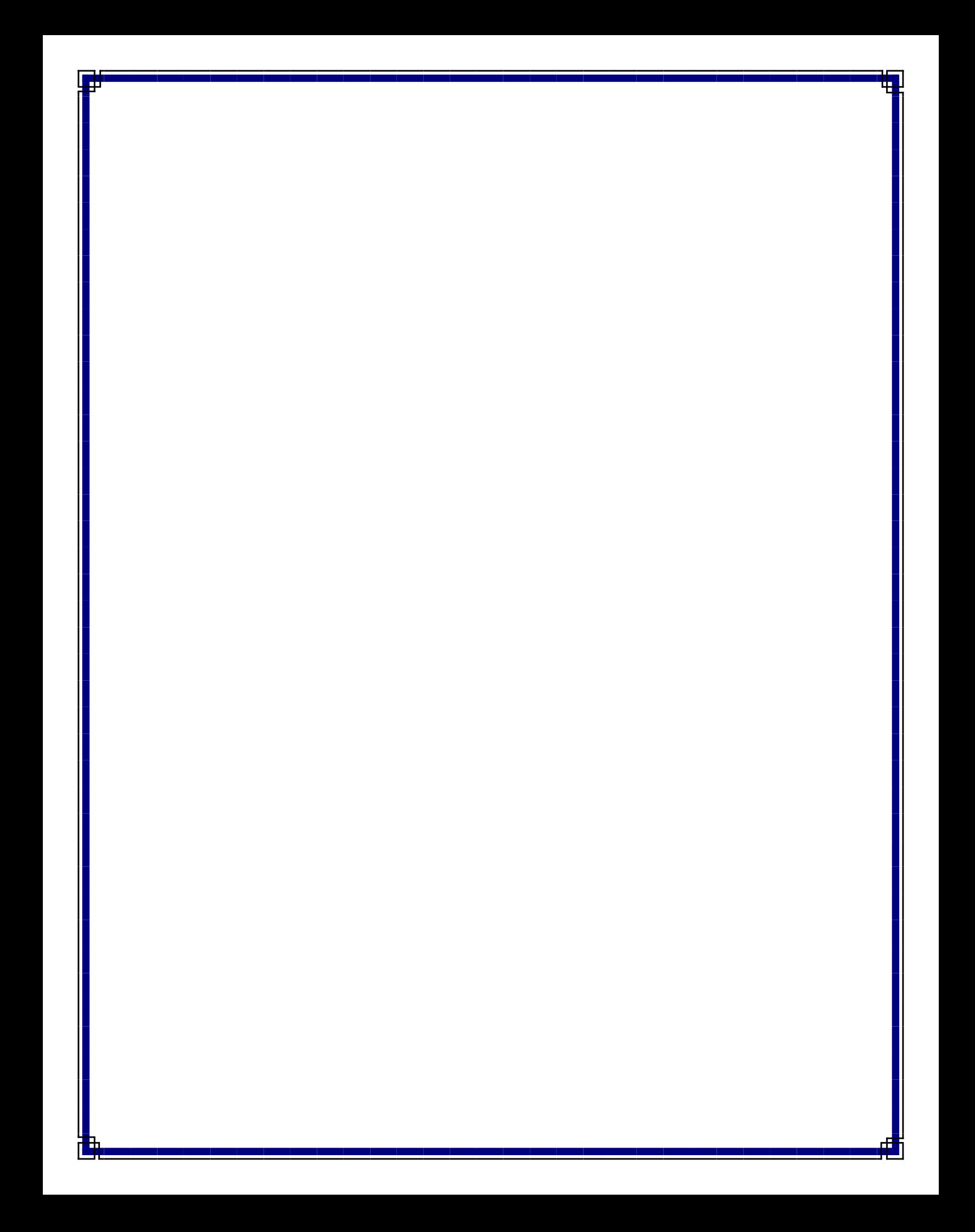